## **Universal Diagnostic Block and HMI Template for the AS Interface Safety Monitor**

**AS-Interface**

**Block description Septembre 2011**

# **Applications & Tools**

**Answers for industry.** 

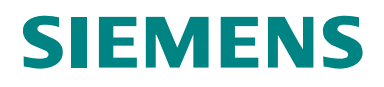

#### **Industry Automation and Drive Technologies Service & Support Portal**

This article is taken from the Service Portal of Siemens AG, Industry Automation and Drive Technologies. The following link takes you directly to the download page of this document.

<http://support.automation.siemens.com/WW/view/en/51339169>

If you have any questions regarding this article, please send an e-mail to:

[online-support.automation@siemens.com](mailto:online-support.automation@siemens.com)

You can also browse this subject in our Technical Forum at the Service & Support Portal. Add your questions, suggestions and problems and discuss them with our large forum community.

<http://www.siemens.de/forum-applikationen>

## **SIEMENS**

## Application **1**

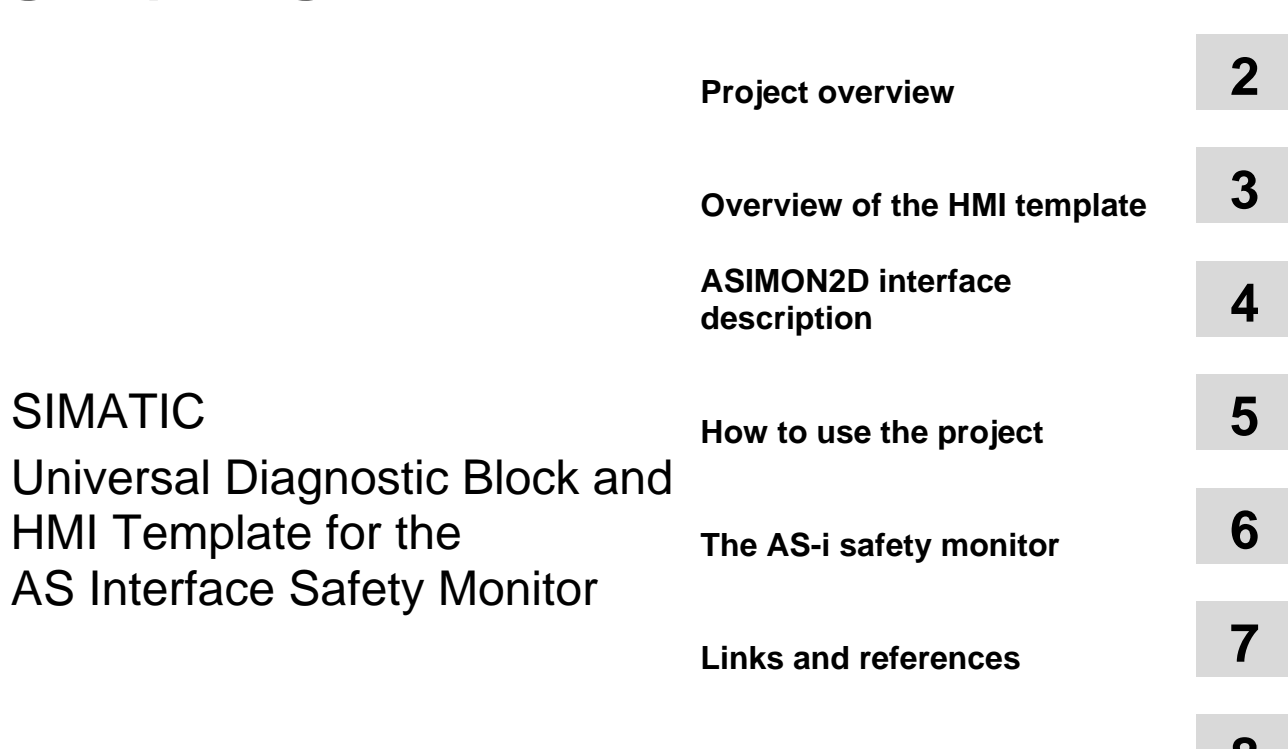

**History 8** 

## <span id="page-3-0"></span>**Warranty and Liability**

**Note** The application examples are not binding and do not make claim to be complete in terms of configuration and equipment as well as of any eventuality. The application examples do not represent customized solutions but shall only assist the user in typical applications. You are responsible for the correct operation of the described products. The present application examples do not relieve you from your obligation to provide professional knowledge in application, installation, operation and maintenance. By using the present application examples you recognize that, beyond the liability clause described above, we cannot be held responsible for any damage/claims that may arise. We reserve the right to make changes to the present application examples at any time without prior notice. The contents of the other documents will prevail in the case of discrepancies between the suggestions in the present application examples and other Siemens publications, like catalogs.

We assume no responsibility for information contained in the present document.

Any claims against us - based on whatever legal reason - resulting from the use of the examples, information, programs, engineering and performance data etc., described in the application examples description shall be excluded unless in cases where there is mandatory liability pursuant to the Product Liability Act for personal and property damages, in case of intent, gross negligence, personal injury, bodily harm or damage to health, owing to the acceptance of a guarantee for the quality of an object, fraudulent concealment of a defect or breach of essential contractual duties. However, claims for damages arising from breach of essential contractual duties shall be limited to the foreseeable damage which is intrinsic to the contract, unless caused by intent or gross negligence or based on mandatory liability for personal injury, bodily harm or damage to health. The above provisions do not imply a change in the burden of proof to your detriment.

It is not permissible to transfer or copy the present application examples or excerpts thereof without express authorization from Siemens Industry Sector.

## <span id="page-4-0"></span>**Table of contents**

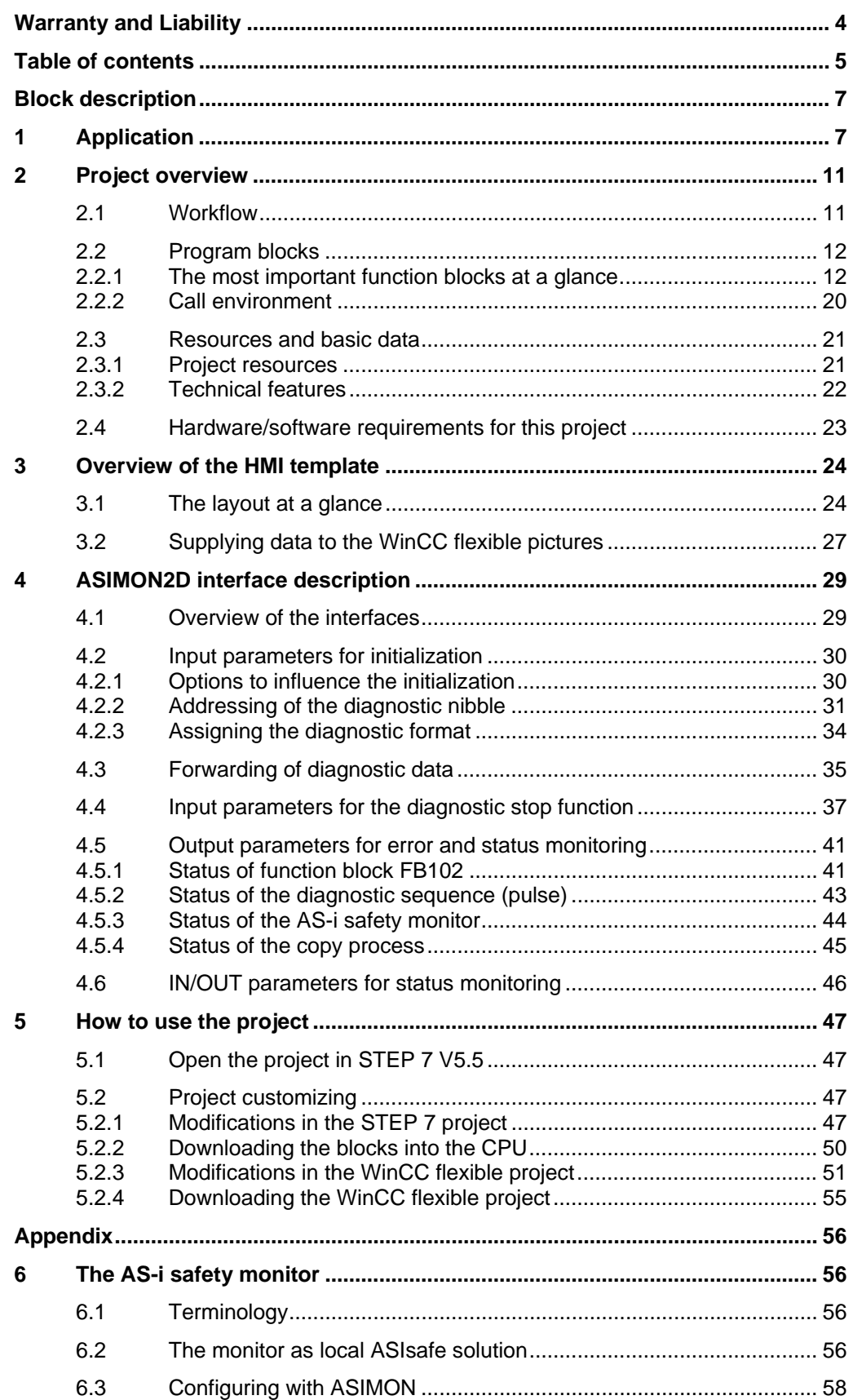

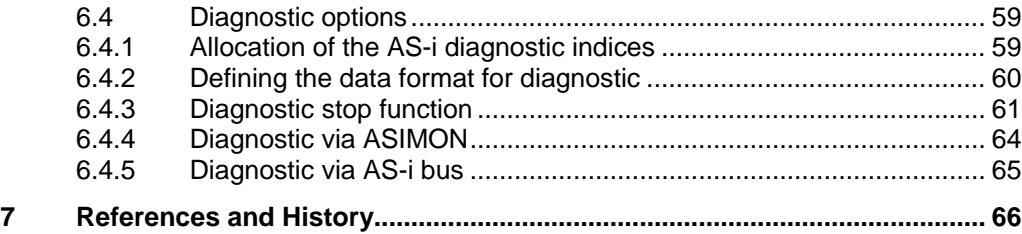

## <span id="page-6-1"></span><span id="page-6-0"></span>**Block description 1 Application**

#### **Introduction**

The Actuator Sensor Interface (AS interface, AS-i) is a networking solution for binary sensors and actuators using a field bus of the lowest automation system layer.

To ensure their fail-safe communication SIEMENS offers for any bus system the appropriate safety technology which is PROFIsafe for PROFIBUS/PROFINET and ASIsafe for AS-Interface applications.

For the Sensor - Actuator level ASIsafe is coming in two different features:

- **ASIsafe Solution local** including standard PLC, standard AS-i master and AS-i safety monitor (ASIMON) as local solution.
- **ASIsafe Solution PROFIsafe** including fail-safe PLC and DP/AS-i F-Link as ASIsafe integration acting across cells and stations.

The present document refers to the local solution **ASIsafe Solution local.**

#### **The AS-i safety monitor**

Together with AS-i slaves the AS-i safety monitor provides the basis for a small safety island. The safety monitor checks the safe inputs of the safe AS-i slaves and its configurable shutdown logic provides their safe shutdown.

Several AS-i safety monitors can be implemented within an AS-i system. One failsave slave can be monitored by several monitors.

As per the device model up to two dependent or independent enable circuits are available.

The safety monitor does not need its own slave address to ensure its function. If an AS-i address is assigned to the AS-i safety monitor via the communication software, though, a PLC can read out the diagnostic information from the safety monitor via the AS-i master.

Figure 1-1

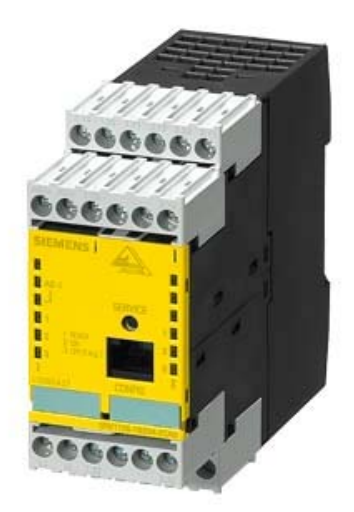

#### **Project overview**

The code package on hand shall simplify the diagnosis of AS-Interface safety monitors in the user program and on HMI panels.

It includes a STEP 7 example program with function blocks to conveniently evaluate the diagnostic information of one or several safety monitors and forward it to a HMI panel for representation.

This document contains the description of the downloadable example program.

#### **Performance limitations**

The present document and the pertaining function block only include the diagnostic of an AS-i safety monitor.

Information regarding to the diagnostic of an AS-i master and slave as well as the AS-i command interface, you will find e.g. at this applications

<http://support.automation.siemens.com/WW/view/en/50897766>

<http://support.automation.siemens.com/WW/view/en/51678777>

#### **Applicability**

It supports all current safety monitors of the SIMATIC product range:

- Advanced safety monitor from V2.x up
- Basic safety monitor from V2.x up
- Safety monitor V1.x

The following devices can be used as AS-i Master:

- DP/AS-i Link 20E
- DP/AS-i LINK Advanced
- CP 343-2 (P)

STEP 7 V5.5 and WinCC flexible 2008 Advanced are used as configuration software for PLC and HMI.

The safety monitor itself is configured via the ASIMON PC software.

**Note** For further information on the hardware and software requirements refer to chapter [2.4 Hardware/software requirements for this project](#page-22-0)).

#### **Schematic layout**

The figure below shows a possible hardware setup for the use of STEP 7 blocks in a small AS-i safety island.

Figure 1-2

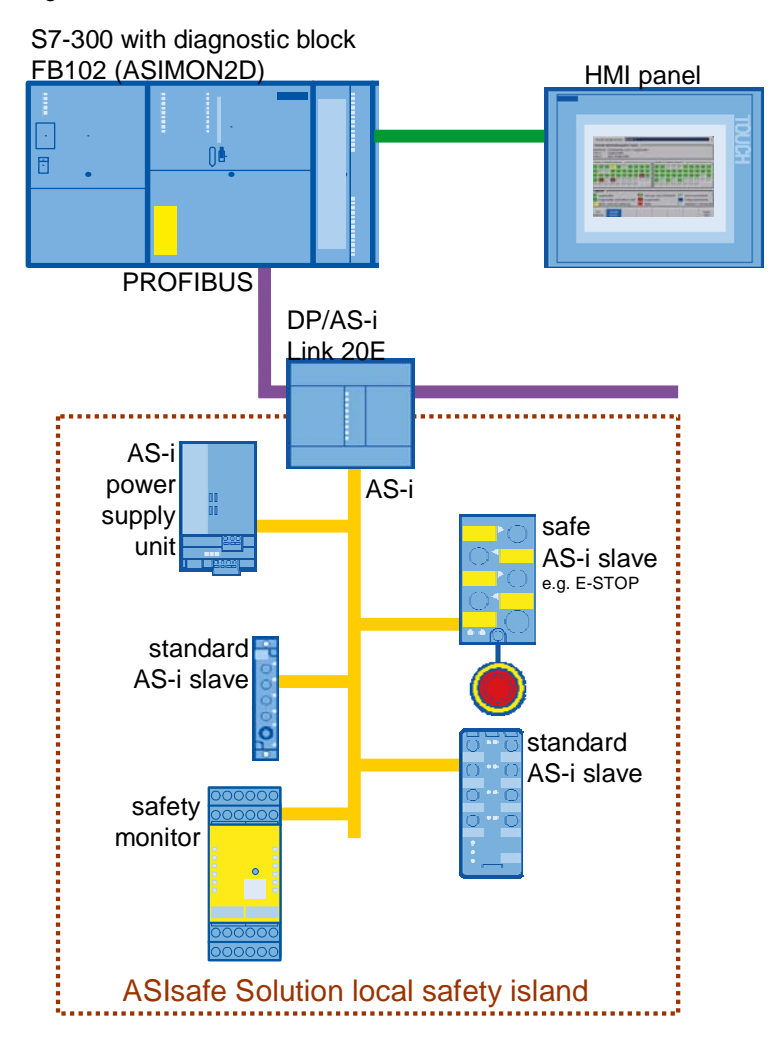

#### **HMI visualization**

The figure below shows the HMI template for the visual diagnostic of the AS-i safety monitors:

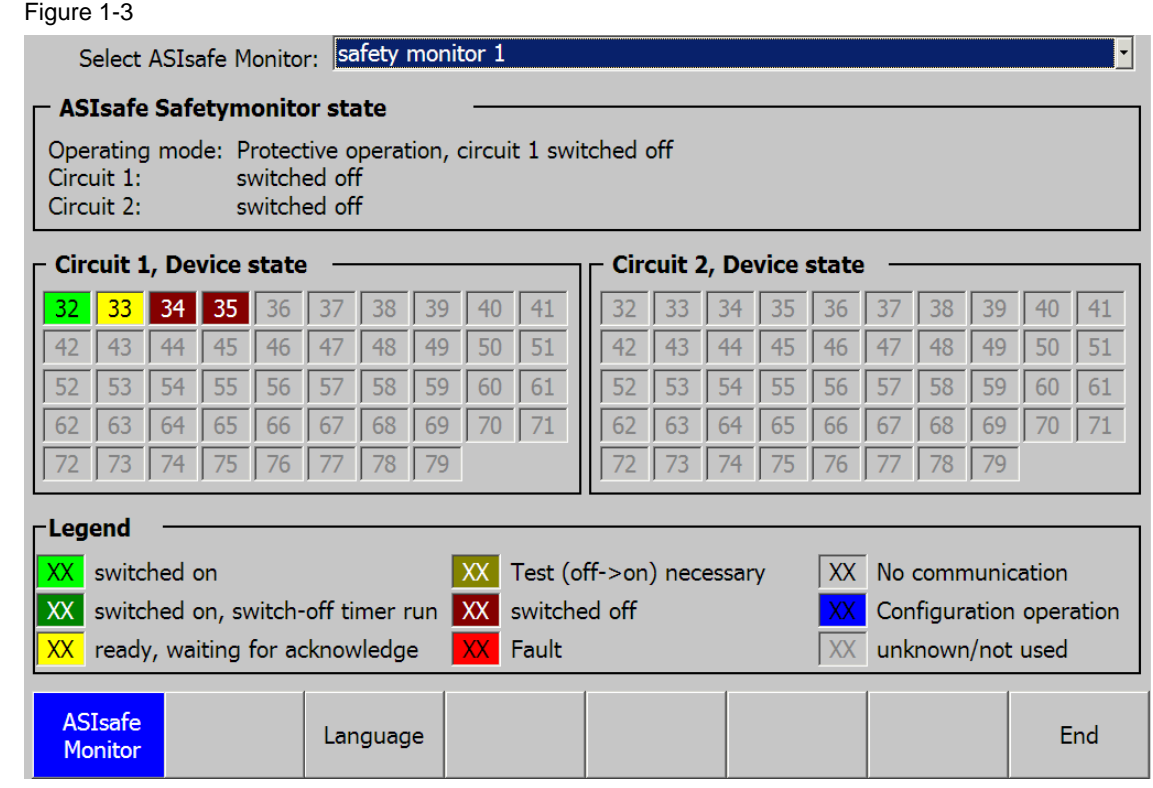

## <span id="page-10-0"></span>**2 Project overview**

#### **What will you learn here?**

This chapter gives the user an idea of the project. It outlines the core functionality, the blocks used and the resources which are useful for the project.

### <span id="page-10-1"></span>**2.1 Workflow**

#### **Functionality**

The figure below shows a schematic illustration of the project's functionality:

Figure 2-1

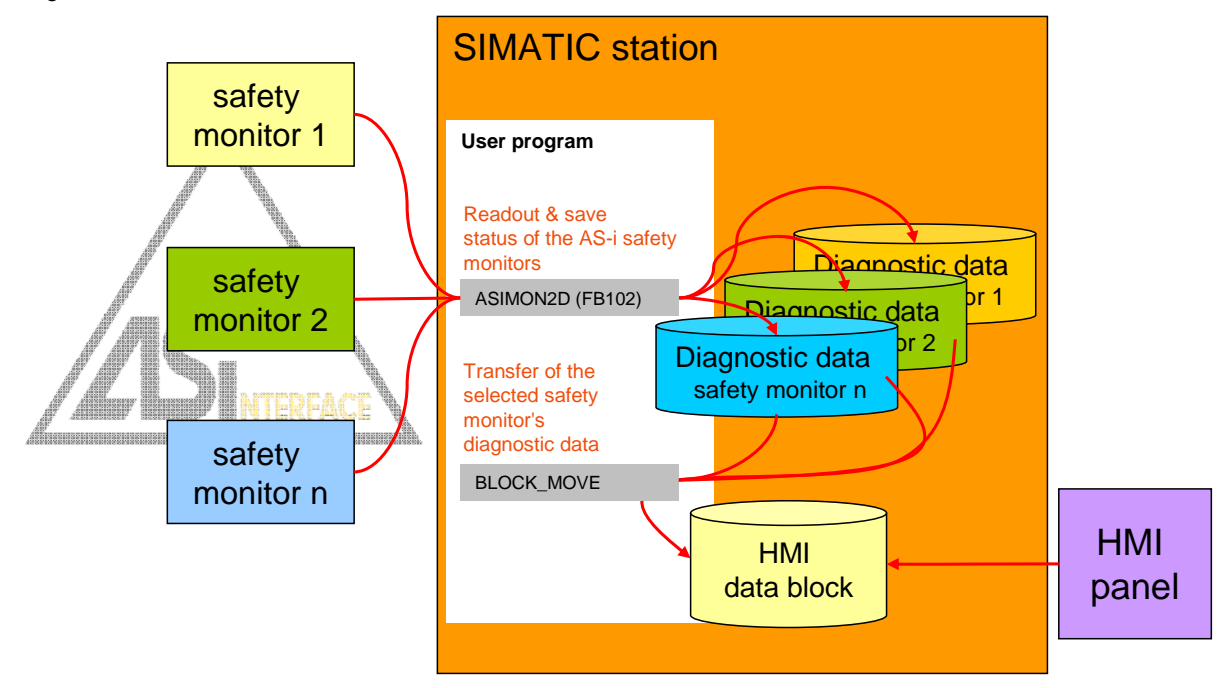

#### **Description**

The SIMATIC CPU's user program is running program blocks to read out and store in arrays the AS-i safety monitors' status. A 1:1 copy provides this information to a further data block which acts as interface to the HMI panel.

### <span id="page-11-0"></span>**2.2 Program blocks**

#### <span id="page-11-1"></span>**2.2.1 The most important function blocks at a glance**

#### **Overview**

The **ASI SYS DIAG** (FB100) function block provides general diagnostic of the AS-i system. This function block optionally reads out of the AS-i masters the system status list W#16#00B3, via the system function **RDSYSST** (SFC51), or data set 1, respectively, via the system function **RD\_REC** (SFC59), and stores the data in an instance data block.

Both methods provide information on the current device status (e.g. internal / external error, auxiliary voltage missing) and the connected slaves (available or missing).

The **ASIMON2D** (FB102) function block provides readout and evaluation of diagnostic information from a safety monitor.

This function block provides the statuses of its enable circuits, the operating mode as well as the blocks' statuses of the shutdown logic and stores the diagnostic data in the instance data block.

The **ASIMON\_DIAG DATA** (DB70) data block provides a dedicated data structure for any of the AS-i safety monitors. A copy of the diagnostic data from FB102's instance data block is stored there.

**ASI HMI DB** (DB69) data block acts as interface to the WinCC flexible visualization and is an image of the diagnostic data from DB70 data block of the relevant safety monitor.

#### **ASI SYS DIAG (FB100)**

FB 100 provides status information on the AS-i system and stores it into an instance data block. A separate instance data block per AS-i master is required.

The chart below shows the function block in STL representation:

Figure 2-2

```
CALL "ASI SYS DIAG", "<iDB ASI Master x>"
 MDL ADDR
             \rightarrowRead Rec DS1:=
```
The parameters have the following meaning:

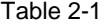

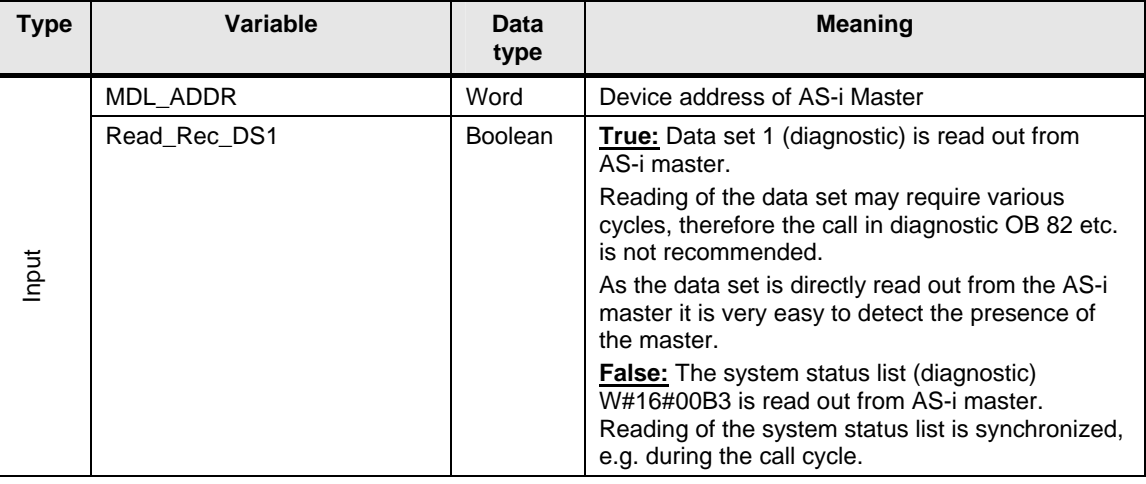

#### **ASIMON2D**

The FB102 reads out diagnostic data from the safety monitor and saves them in an instance data block. Any safety monitor requires its own instance data block.

The chart below shows the function block in STL representation:

Figure 2-3

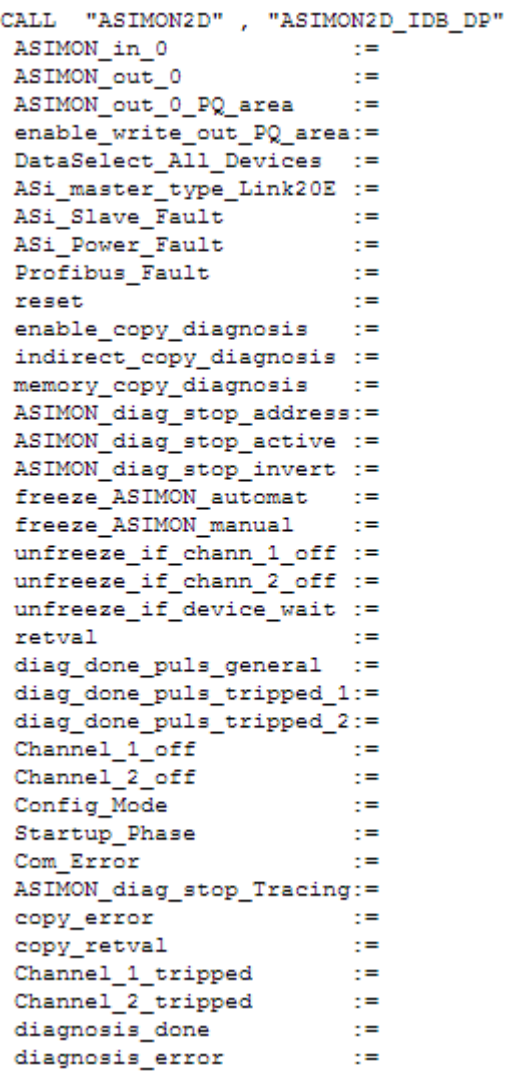

The parameters have the following meaning:

**Note** This table gives an overview on the interfaces only. For further details on selected parameters refer to chapter [4](#page-28-0) [\(ASIMON2D interface description](#page-28-0) 

#### Table 2-2

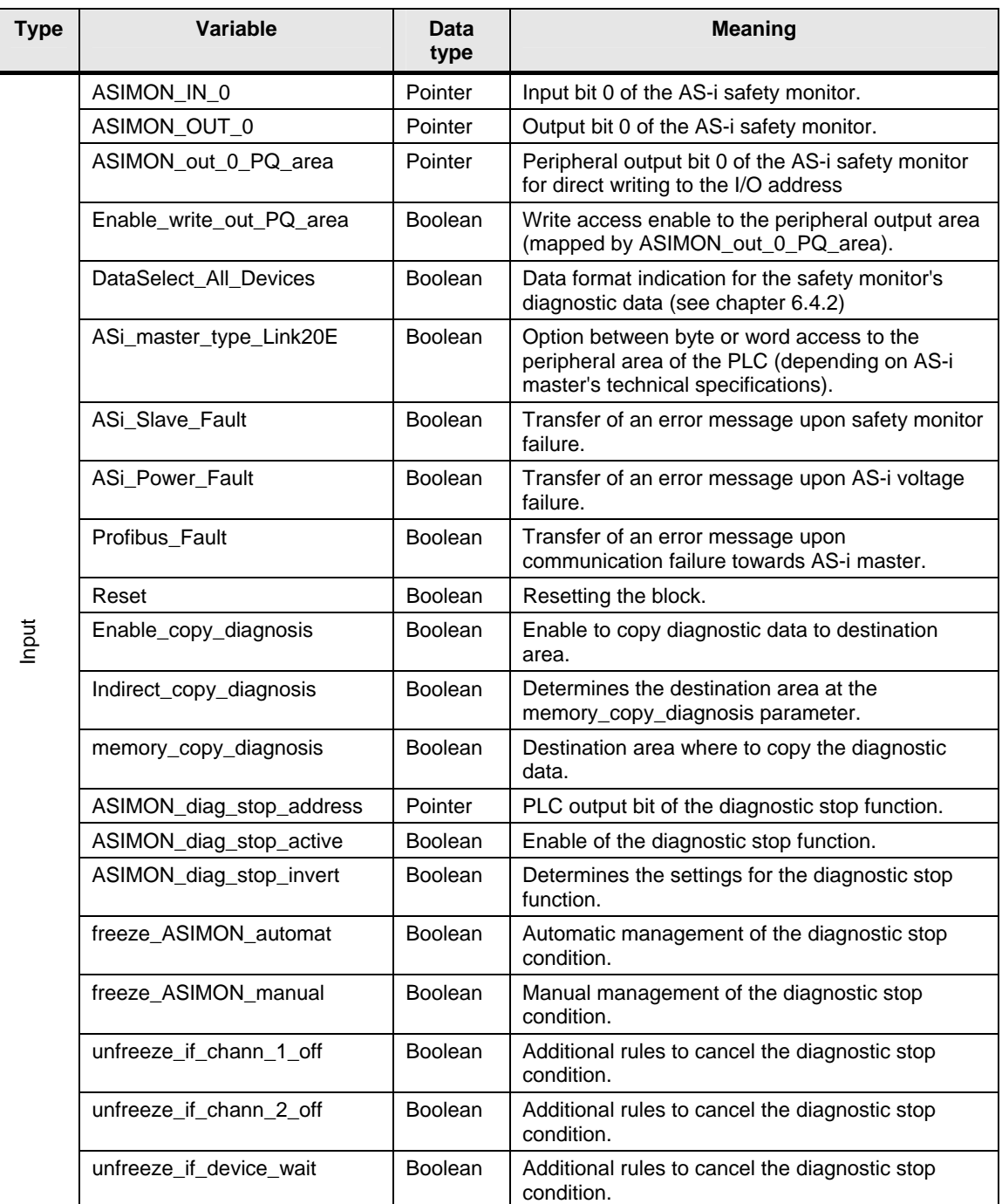

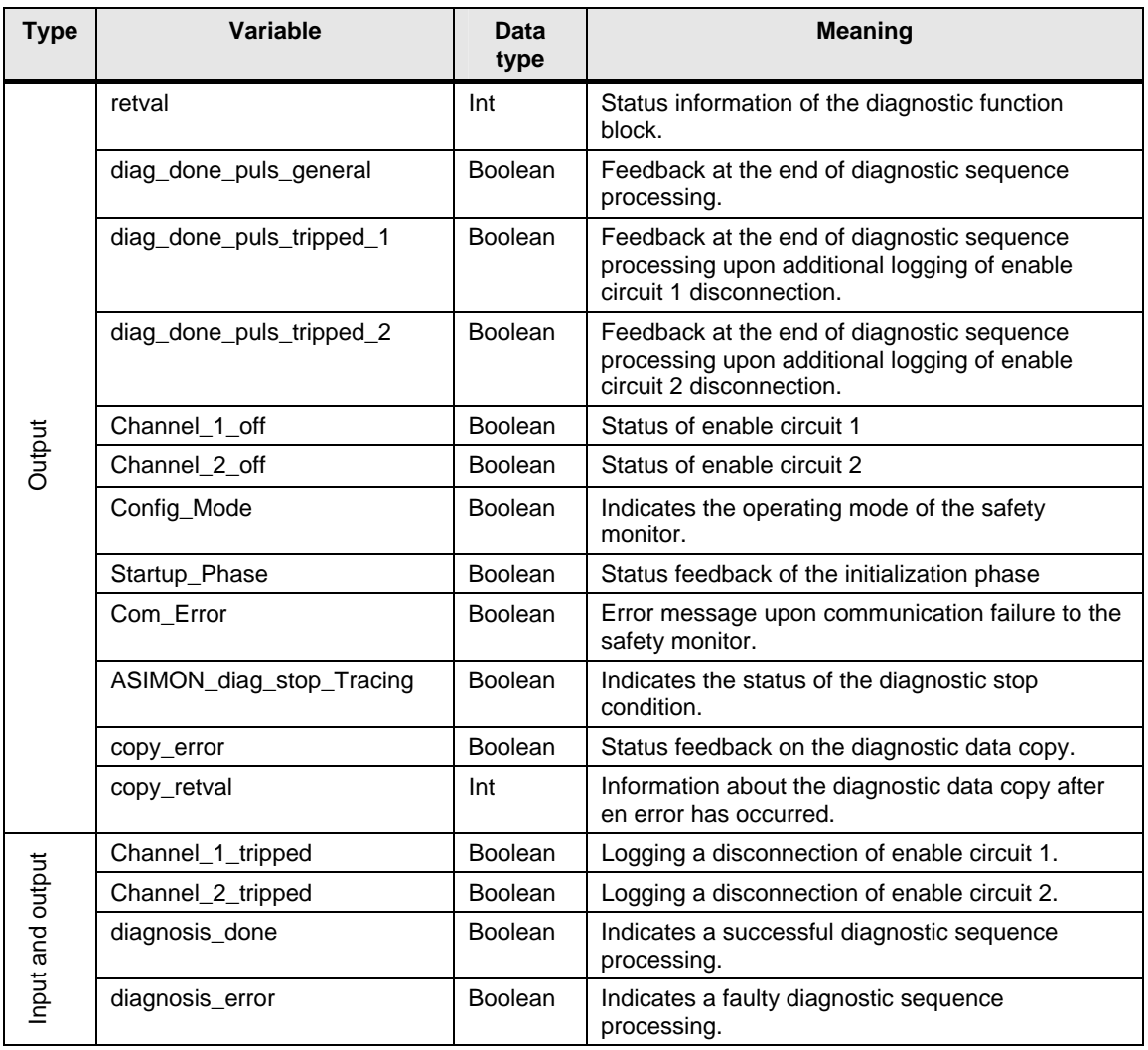

#### **ASI HMI DB**

The data block contains, apart from the coordination variables for WinCC flexible, a copy of the diagnostic data of the safety monitor subject to visualization.

The diagnostic data are subdivided in three areas:

- The **diag** area (102 bytes) includes the proper diagnostic data from the safety monitor.
- The **info** area (8 bytes) includes additional information from the diagnostic function block FB102.
- The **time\_stamp** are (72 bytes) includes time stamps for different events.

Figure 2-4

```
STRUCT
   diag : STRUCT
    DataSelect All Devices : BOOL ;
    data_doublecheck : BOOL ;
    data_ready_tripped_ch_1 : BOOL ;
    data ready tripped ch 2 : BOOL ;
    diagnosis done : BOOL ;
    diagnosis_error : BOOL ;
    Channel_1_off : BOOL ;
    Channel_2_of: B00L;status monitor : BYTE ;
    status channel : ARRAY [1 .. 2 ] OF BYTE ;
    quantity : ARRAY [1 .. 2 ] OF BYTE ;
    device : ARRAY [32 .. 79 ] OF STRUCT
     channel info : BYTE ;
     status : BYTE ;
    END STRUCT ;
   END STRUCT ;
   info : STRUCT
    max_device_in_channel : ARRAY [1 .. 2 ] OF STRUCT
    index : BYTE ;status : BYTE ;
    END STRUCT ;
    retval : INT ;
    Config_Mode : BOOL ;
    Startup Phase : BOOL ;
    Com_Error : BOOL ;
   END STRUCT ;
   time_stamp : STRUCT
    actual_time : DATE_AND_TIME ;
    OSSD 1 off : DATE AND TIME ;
    \verb|OSSD_1_on: \texttt{DATE} \texttt{AND} \texttt{TIME} \texttt{;}\nonumber \texttt{OSSD\_2\_off} \ :\ \texttt{DATE\_AND\_TIME} \ \texttt{;}OSSD 2 on : DATE AND TIME ;
    Config Mode asimon : DATE AND TIME ;
    Startup Phase asimon : DATE AND TIME ;
    Fault or Error FB : DATE AND TIME ;
   Startup Diagnosis FB : DATE AND TIME ;
   END STRUCT ;
  END STRUCT ;
END TYPE
```
The data have the following meaning:

#### <span id="page-16-0"></span>Table 2-3

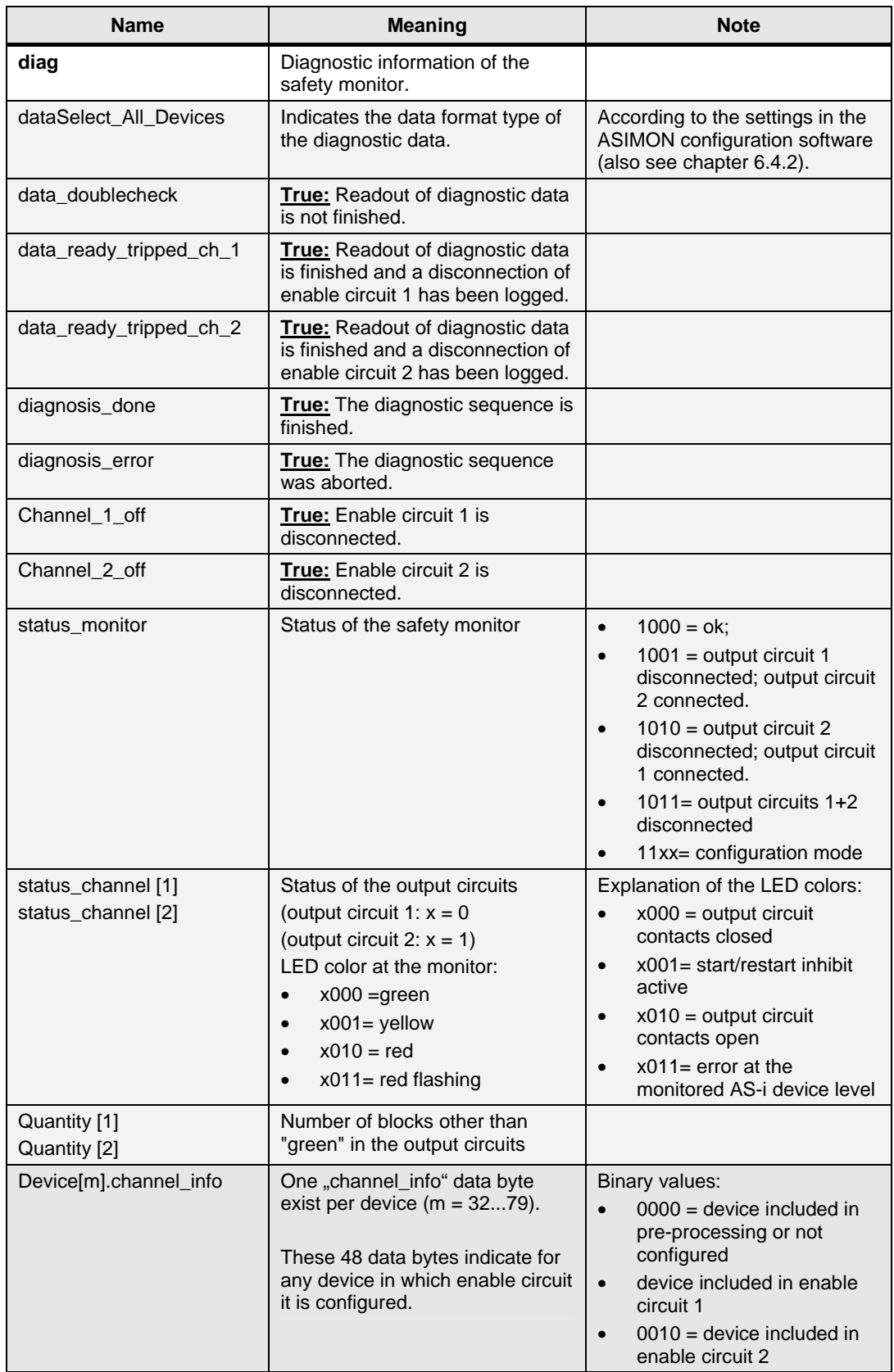

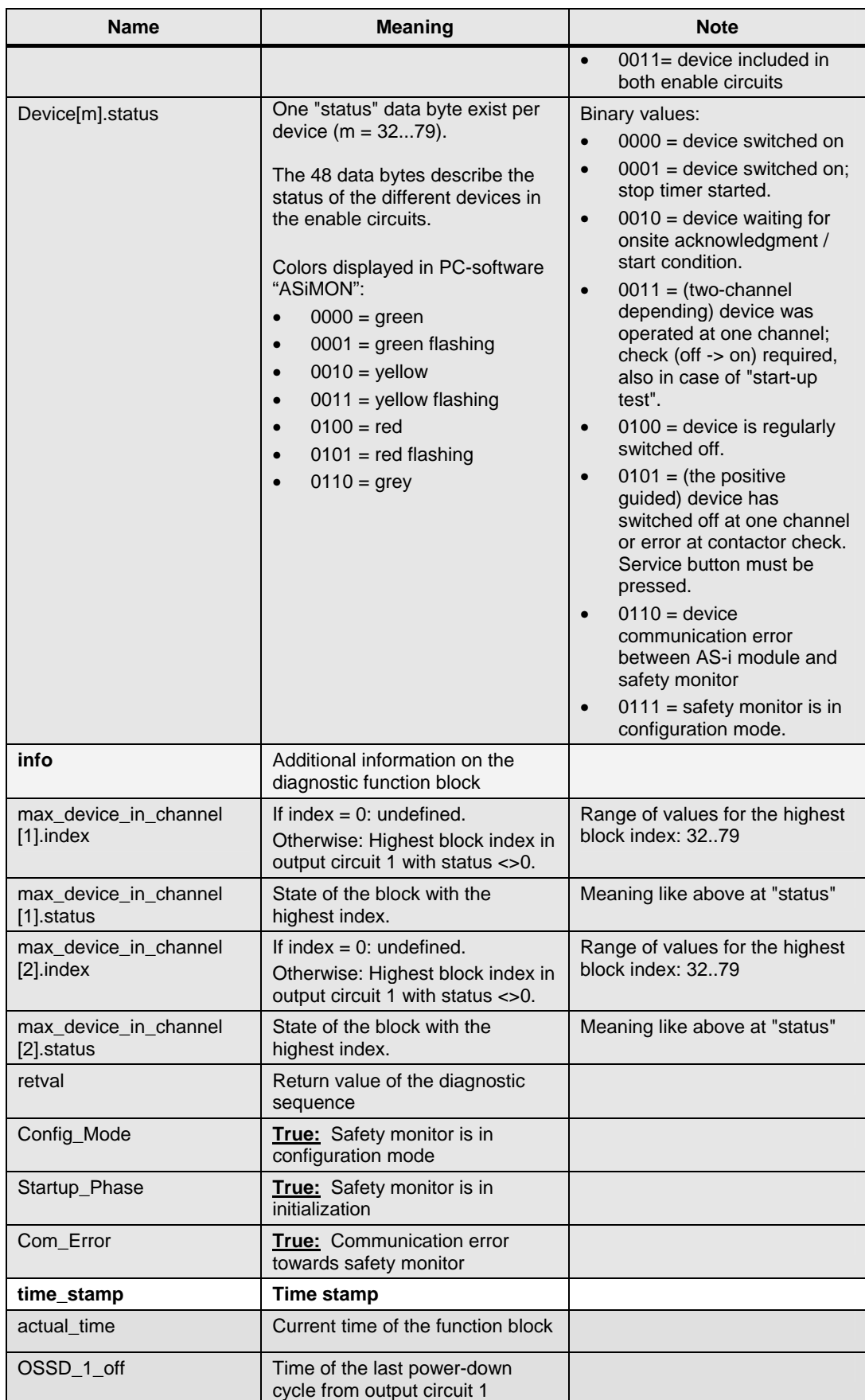

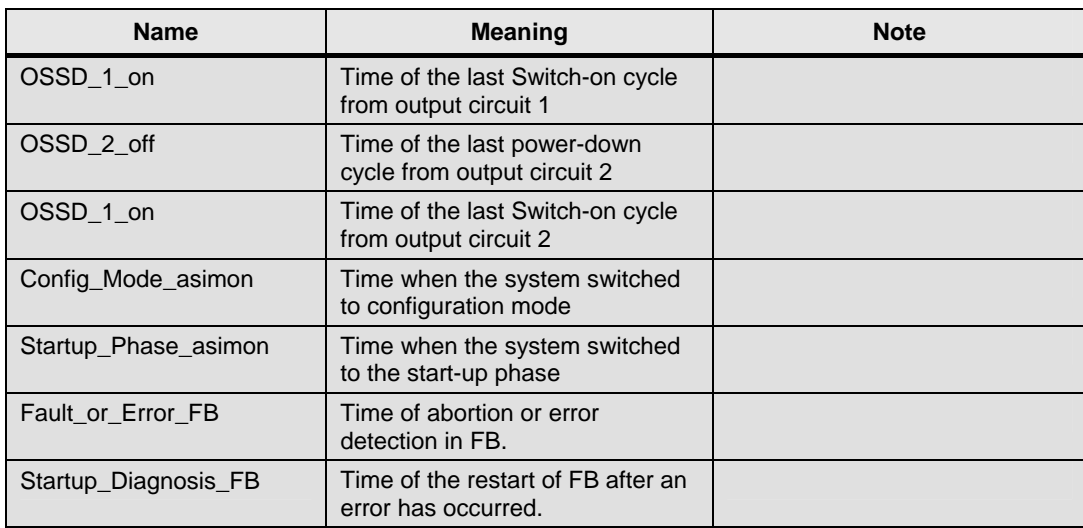

#### <span id="page-19-0"></span>**2.2.2 Call environment**

To be quickly informed on an AS-i slave failure it makes sense to call the **ASI SYS DIAG** (FB100) function block during the CPU's start-up phase and in the error OBs (OB8x).

The **ASIMON2D** function block is called at OB1's periodic execution level. Optionally, the block can also be integrated into OB100. This way the block will initialize still during the CPU's start-up phase.

The chart below shows the call scheme of the attached S7 project: Figure 2-5

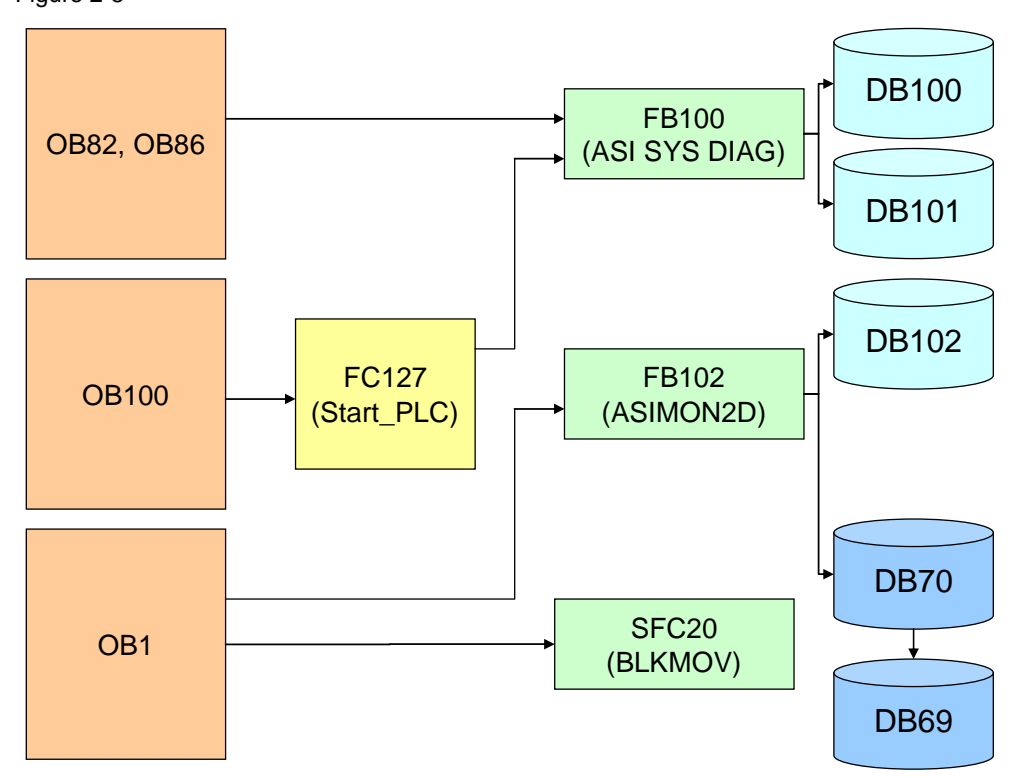

### <span id="page-20-0"></span>**2.3 Resources and basic data**

This chapter outlines the expected storage allocation, points to restrictions to be considered during the application of this project and informs about special features of the safety monitor.

**Note** This chapter gives an overview only and does not claim to be exhaustive.

For further information on the AS-i safety monitor and the ASIMON configuration software refer to the relevant manual (see chapter [7](#page-65-0) [References and History\)](#page-65-0).

#### <span id="page-20-1"></span>**2.3.1 Project resources**

#### **Project size**

The table below gives the size of the program blocks or instance data blocks in RAM:

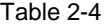

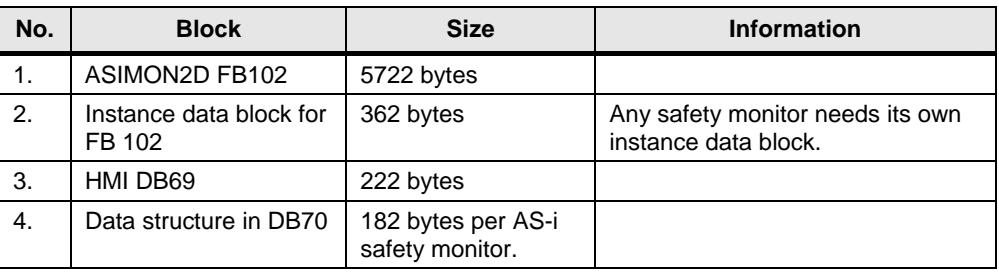

#### **Restrictions at "read dataset"**

In the ASI DIAG (FB100) block, information on the status of the AS-i slaves is requested and read at the respective master via data record 1. The system function SFC 59 (RDREC; read dataset) is used for such purpose.

Depending on the CPU type only a certain number of SFCs, hence ASI SYS DIAG calls, can be processed in parallel.

The number of simultaneous calls varies between four (for smaller CPUs) and eight (for larger CPUs).

Further information is available in the Internet under

[http://support.automation.siemens.com/WW/view/en/15364459.](http://support.automation.siemens.com/WW/view/en/15364459)

#### <span id="page-21-0"></span>**2.3.2 Technical features**

#### **Safety monitor types**

Six different types are available as AS-i safety monitor which distinguish in the scope of functions and performance data. For the different types and their scope of functions, please refer to the Catalog and / or the Manual.

#### **Minimal configuration requirement**

To use the safety monitor, as many as four (fail-safe or not fail-safe) AS-i slaves must be available to the AS-i bus. If the required minimum quantity is not reached with AS-i modules, further AS-i slaves can be emulated via the AS-i safety monitor. The first emulated slave (monitor basic address) serves the conveyance of the diagnosis informations. In addition the safety monitor can provide up to 3 so-called simulated slave.

The addresses of the simulated AS-i slaves starts directly after the monitor base address and therefore must not be reserved by other AS-I modules.

#### **Number of bus addresses**

The safety monitor allocates a certain number of addresses depending on how many AS-i slaves it has to provide. The following table shows the bus addresses' allocation:

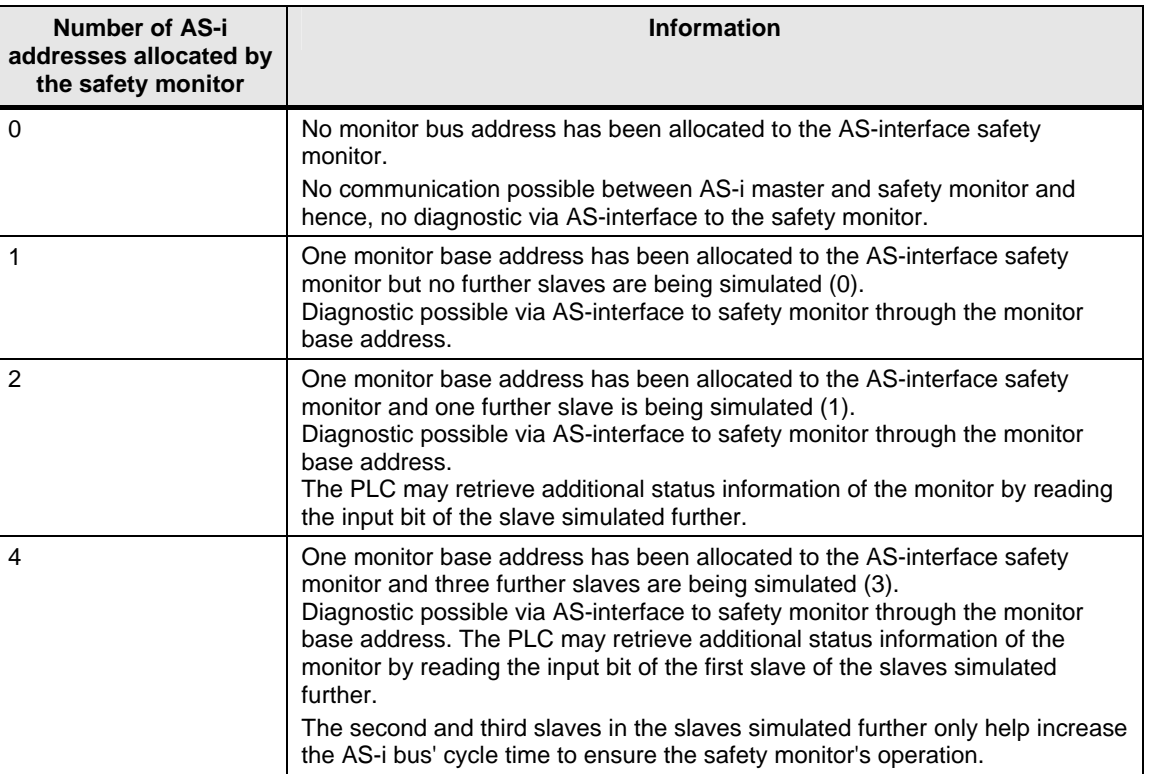

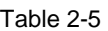

## <span id="page-22-0"></span>**2.4 Hardware/software requirements for this project**

The project requires the following hardware and software:

#### **Hardware**

The WinCC flexible visualization screens were optimized for the following operator panels:

- MP177 6''
- MP277 8'' (resolution corresponds to the 10'' panel)
- Runtime 15''

Optimization supports all current safety monitors of the SIMENS product range:

- Advanced safety monitor from V2.x up
- Basic safety monitor from V2.x up
- Safety monitor V1.x

The following devices can be used as AS-i master:

- DP/AS-i Link 20E
- DP/AS-i LINK Advanced
- CP 343-2 (P)

#### **Configuration software**

Table 2-6

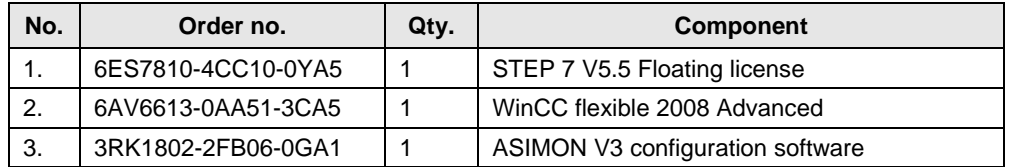

## <span id="page-23-0"></span>**3 Overview of the HMI template**

#### **What will you learn here?**

This chapter shows how the HMI template is represented and explains how it works.

## <span id="page-23-1"></span>**3.1 The layout at a glance**

#### **Overview**

The WinCC flexible visualization is a tool which represents, graphically well arranged, the status of the safety monitor and the function blocks and provides their diagnostic.

The AS-i safety monitor reads and prepares the data.

The AS-i diagnostic screen is subdivided into six areas:

Figure 3-1

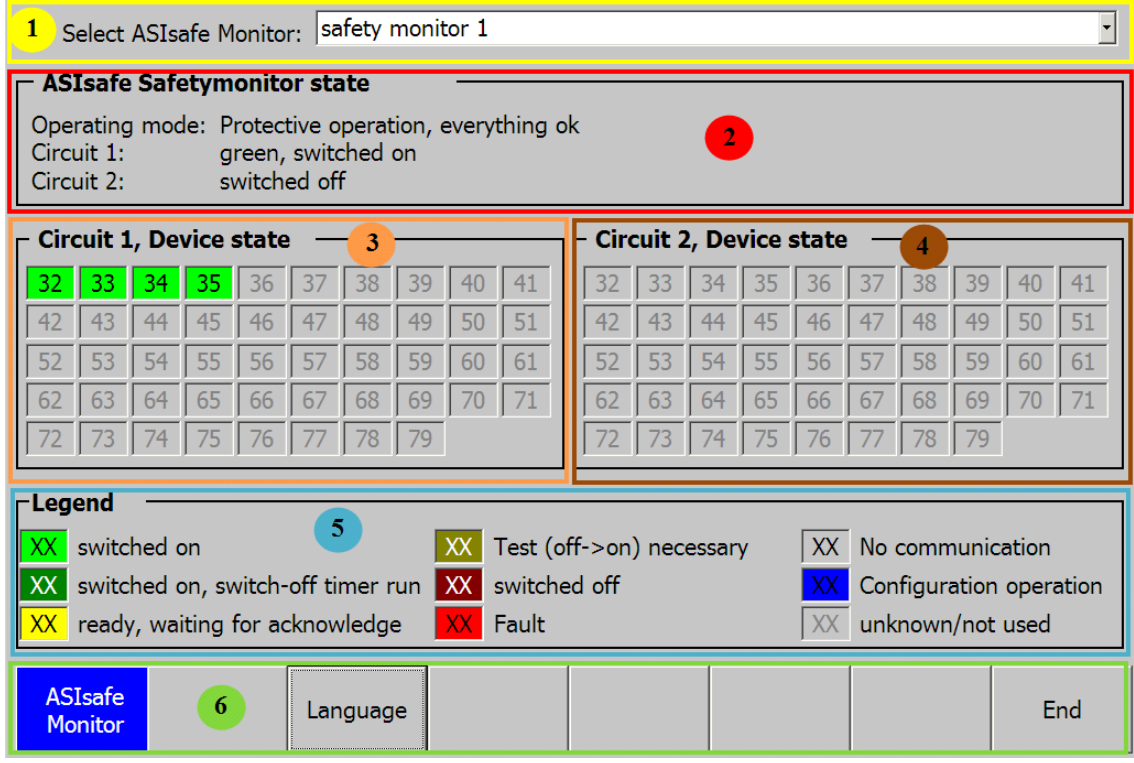

The table below shows the meaning of the individual areas:

Table 3-1

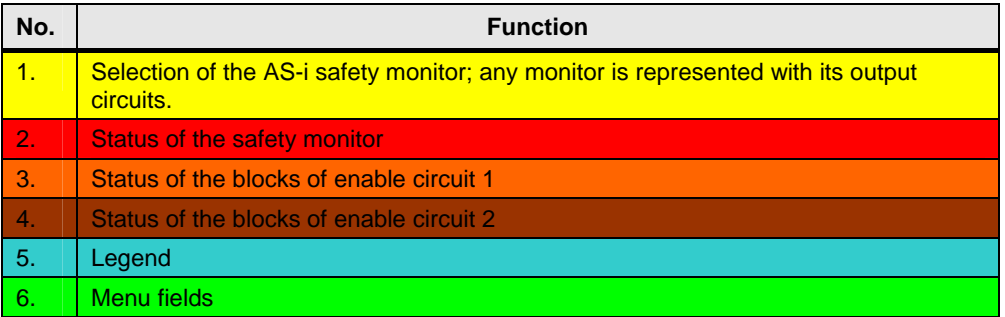

#### **Selection of the AS-i safety monitor**

The user selects the AS-i safety monitor from a drop-down list. The screenshot below shows the list with the two entries as an example:

Figure 3-2

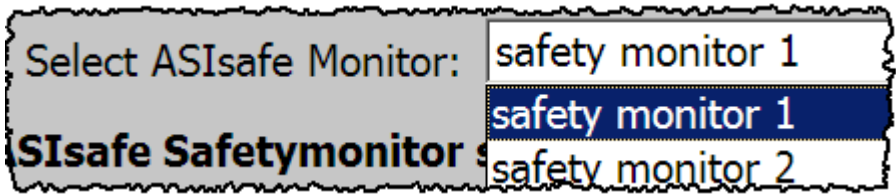

#### **Status of the AS-i safety monitor**

By sending calls for data to the AS-i master safety monitor, status information can be gathered.

This information includes:

- Operating mode of the monitor
- Status of output circuit 1
- Status of output circuit 2

Figure 3-3

## **ASIsafe Safetymonitor state**

Assare safetymomtor state<br>Operating mode: Protective operation, circuit 1 switched off<br>Circuit 1: switched off Circuit 2: switched off

The following messages can be displayed:

- Protected mode: everything ok (not existing, not configured or dependent output circuits are displayed as ok).
- Protected mode: output circuit 1 off.
- Protected mode: output circuit 2 off.
- Protected mode: both output circuits off.
- Configuration mode: power On
- Configuration mode: reserved / not defined.
- Configuration mode: fatal device error; RESET or replacement required.

#### **Status of the blocks in the enable circuits**

The "Device state" area displays an overview of the configured function blocks. Any block configured in the ASIMON configuration software is assigned a number which is called index. This index automatically assigned by **ASIMON** unequivocally identifies the function block in question, independently of whether it has been configured for the first or for the second enable circuit.

WinCC flexible displays the different states in different background colors.

Figure 3-4

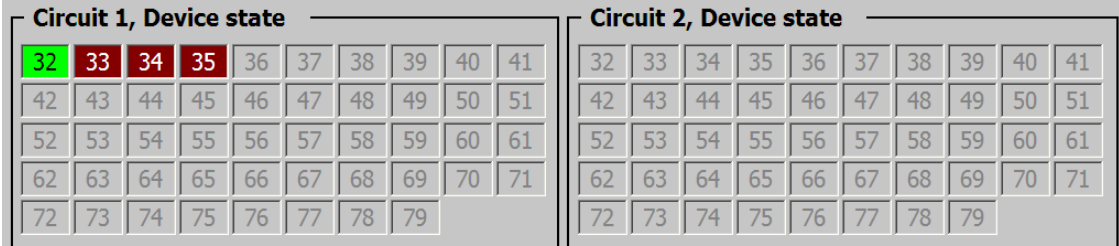

The following color assignment applies:

Table 3-2

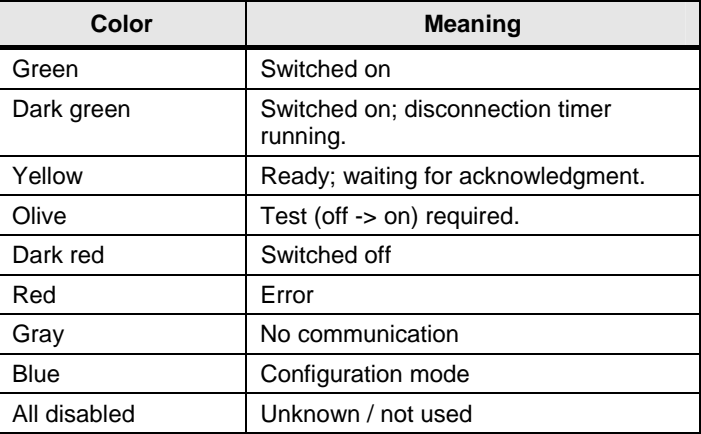

#### **Further messages**

Besides the statuses of the AS-i safety monitor, failures of the visualization environment are displayed too. These include messages such as:

- No connection between CPU and visualization;
- Addressing error for FB102;
- No data from AS-i safety monitor;

The visualization displays the messages in plain text, as shown in the figure below: Figure 3-5

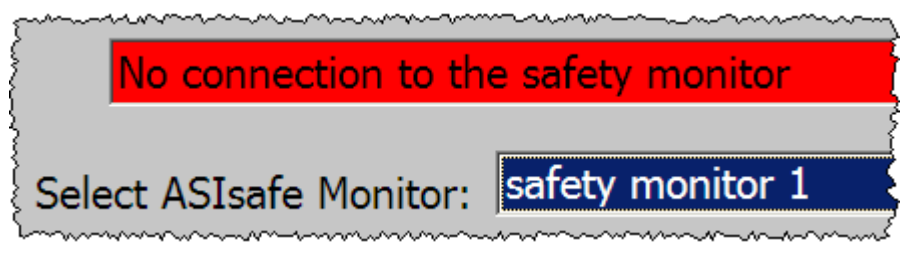

#### **Menu fields**

The menu field is simply used to switch between languages and to terminate Runtime.

Figure 3-6

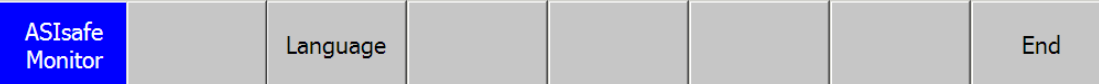

### <span id="page-26-0"></span>**3.2 Supplying data to the WinCC flexible pictures**

To supply the required data to the visualization screens the OB1 uses the system function BLKMOV (SFC20).

In WinCC flexible, the user can select from a pick list a safety monitor having an AS-i address assigned.

Depending on the monitor whose data is required, the raw information from the respective area of the instance data block DB70 is transferred to the HMI data block DB69 and prepared for display.

Figure 3-7

```
\overline{H}L.
              "ASI HMI DB".BILD ASI MONITOR.ANWAHL MONITOR
       L.
              \mathbf{1}==Tx
       SPBNB _001<br>CALL "BLKMOV"
        SRCBLK := "ASIMON DIAG DATA". ASIMON 1
        RET_VAL:=#TEMP_SFC20_RET_VAL
        DSTBLK := "ASI HMI DB". BILD ASI MONITOR. DIAGNOSE DATEN
001: NOP
              o
```
Figure 3-8 WinCC flexible | STEP 7 user program Selection list in WinCC flexible 0869.DBB 0 ASI HMI DB".BILD\_ASI\_MONITOR.ANWAHL\_MONITOR Select ASIsafe Monitor: safety monitor 1 089.08W 2 "ASI HMI DB".BILD\_ASI\_MONITOR.RETVAL\_FB102 W#16#0000 safety monitor 1 **SIsafe Safetymonitor :**  $\sigma$ safety monitor 2 "ASI HMI DB".BILD\_ASI\_MONITOR.ANWAHL\_MONITOR I, Text list in WinCC flexible safety monitor 1 ┋ C  $\mathbf{1}$ <sup>rbana</sup> - 001<br>CALL <sup>--</sup>BLKMOV"<br>SRCBLK :="ASIMON\_DIAG\_DATA".ASIMON\_1 SPRNR 盲  $\overline{\epsilon}$  $\overline{2}$ safety monitor 2 CALL SKOLE .= ASING SECO\_RET\_VAL<br>RET\_VAL:=#TEMP\_SECO\_RET\_VAL<br>DSTBLK :="ASI\_RMI\_DB".BILD\_ASI\_MONITOR.DIAGNOSE\_DATEN Display in WinCC flexible **ASIMON\_DIAG\_DATA**  itched of awitch hed off<br>hed off **(DB70) Circuit 1, Device state**<br>**32 33 34 35** 36 Circuit 2, Device state **DB69** Data set DN n Data set row data **MON 2** WinCC flex  $\overline{\mathbf{x}}$ **Configuration** Data set  $\overline{\mathbf{X}}$ g for ack Faul (not used display ASIMON 1 $End$ Language Display of diagnostic data Get raw data e.g. for ASIMON 1

The chart below illustrates this procedure:

## <span id="page-28-0"></span>**4 ASIMON2D interface description**

## <span id="page-28-1"></span>**4.1 Overview of the interfaces**

The color-encoded chart below shows the interfaces of FB102 which belong to the same function:

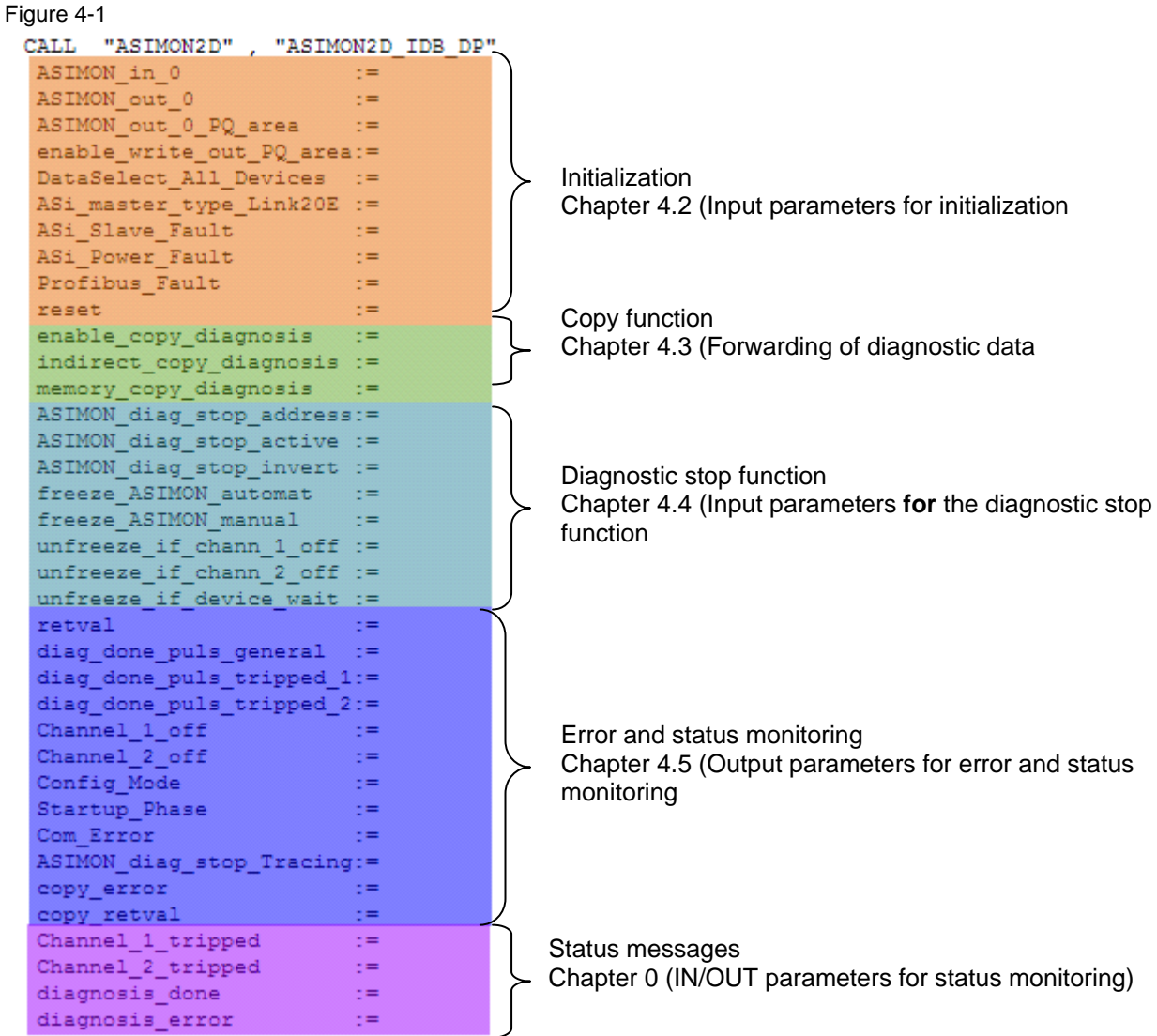

## <span id="page-29-0"></span>**4.2 Input parameters for initialization**

#### **Description**

The initialization is one of the most important processes in FB102 which normally will be run a single time only.

#### <span id="page-29-1"></span>**4.2.1 Options to influence the initialization**

Under normal conditions (e.g. without errors and Reset through the user) initialization must be run a single time only as the input parameters required for won't change during runtime.

Certain parameter statuses though, might implicate that initialization must be run again. This concerns the following BOOLEAN variables:

Figure 4-2

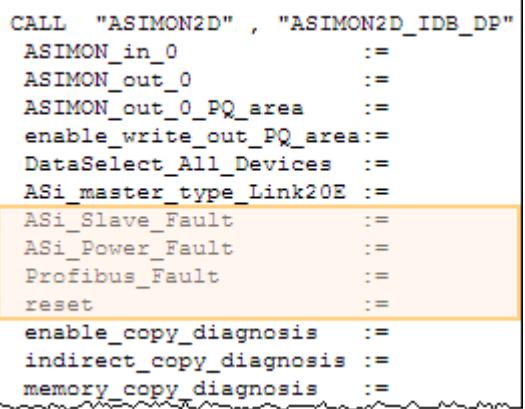

Table 4-1

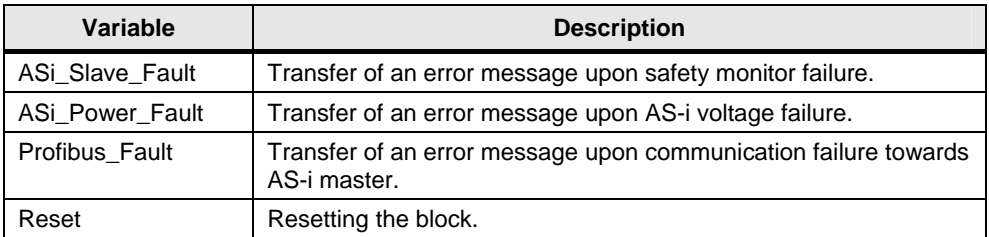

The function block **ASI SYS DIAG** (FB100) provides the information on an AS-i slave, voltage or PROFIBUS failure by reading out of the AS-i master the system status list or dataset 1, respectively.

The diagnostic sequence is aborted as soon as one of the four parameters switches to the "true" status.

At the statuses below the initialization is run a **single** time:

- All four parameters in "false" condition.
- The block-internal time monitoring has detected that during the diagnostic sequence, no data were received from the safety monitor for a time as long as 2s.

The initialization is run **all the time** as long as the "reset" parameter is "true".

#### <span id="page-30-0"></span>**4.2.2 Addressing of the diagnostic nibble**

As we learned from chapter [6.4.5](#page-64-0) [\(Diagnostic via AS-i bus\)](#page-64-0) the nibble of AS-i safety monitor's input/output address acts as communication interface for sending the data calls and receiving the diagnostic information. This address is to be transferred as parameter to the ASOMON2D block.

#### Figure 4-3

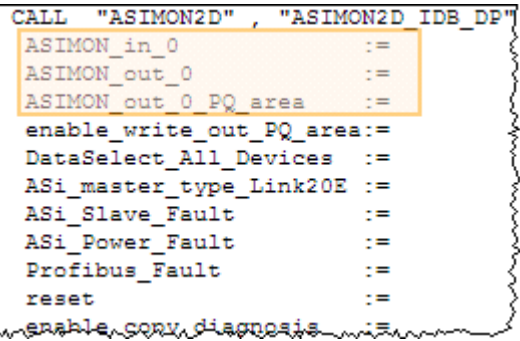

#### **Generalities**

The following applies to all three parameters:

- Parameters are evaluated during the initialization only.
- The parameters refer to the four PLC input/output bits (nibbles) of the corresponding AS-i slave address of the safety monitor. The AS-i safety monitor's address has been determined by the ASIMON software during setup.

#### Figure 4-4

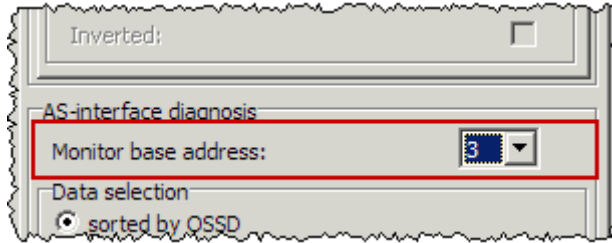

- The parameters must be mapped to the AS-i I/O bit 0. The function block uses this one and the following three bits to communicate with the AS-i safety monitor. If no bit address is transferred, bit 0 is assumed to be the indicated address.
- It does not make sense to use xx.5, xx6 and xx.7 as bit addresses since they will cause an overflow to the next byte.
- All parameters must be mapped to a valid address. This also applies to the **ASIMON** out 0 PQ area parameter even though this one should not to be used.

#### **Mapping variants**

Several options are available to indicate the address. They are all listed in the table below. It is also explained which option applies to which parameter.

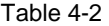

<span id="page-31-0"></span>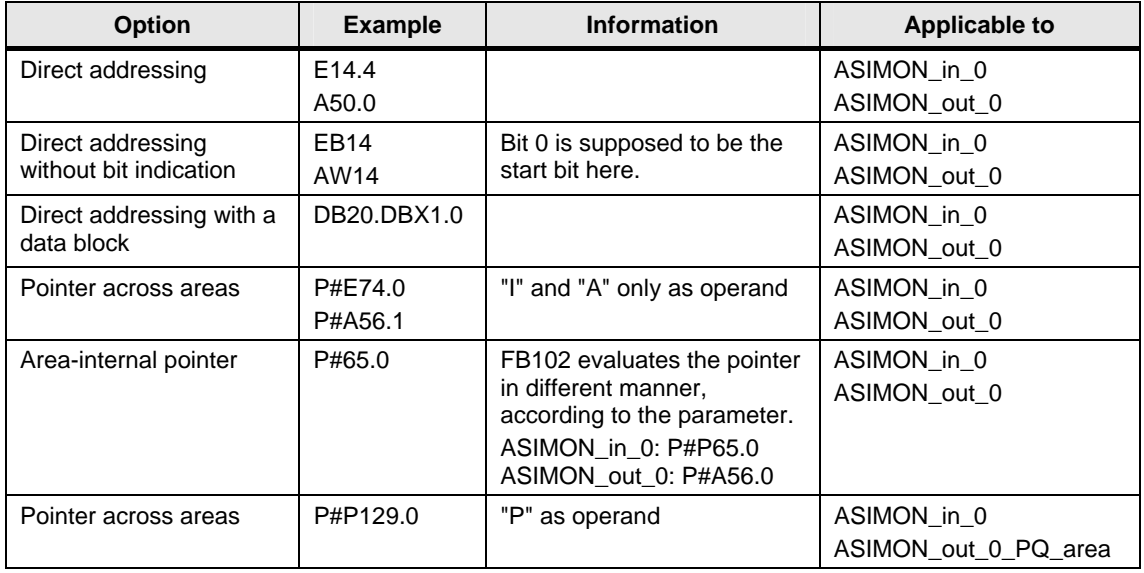

#### **CAUTION** Indicating an I/O area together with the **ASIMON\_out\_0** parameter is not allowed.

The parameter **ASIMON\_out\_0\_PQ\_area** is to be used to directly write to a peripheral output address area.

#### **Peripheral output address area**

To use the peripheral output address area, the following variables are involved: Figure 4-5

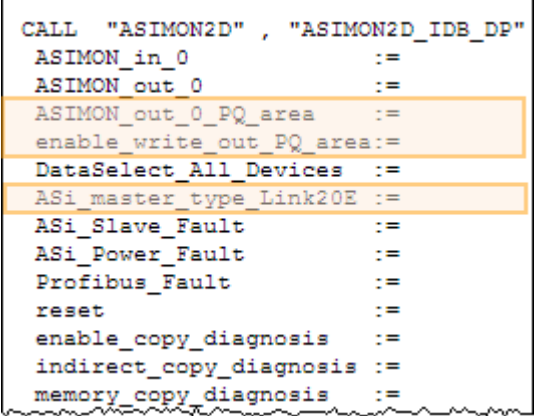

To directly write to the four AS-i output bits the parameter **ASIMON\_out\_0\_PQ\_area** is used.

This function, hence, must be enabled by mapping the parameter **enable\_write\_out\_PQ\_area** to "true".

Table 4-3

Table 4-4

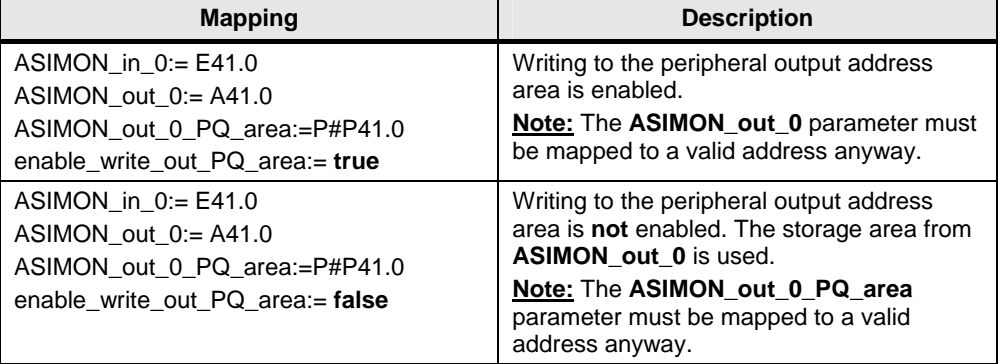

The access will be per byte or per word, according to the AS-i master type: The following convention applies:

If the AS-i master is a **CP**, the access must be **per byte**. The rest of AS-i masters support the access per word.

Parameter **ASi\_master\_type\_Link20E** manages which access method is to be used.

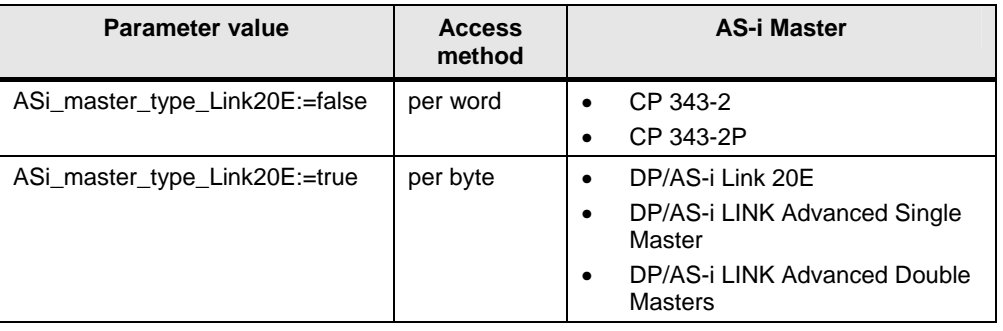

#### **CAUTION** The CPU switches to STOP at peripheral breakdown and OB122 access error not loaded.

#### <span id="page-33-0"></span>**4.2.3 Assigning the diagnostic format**

Parameter **DataSelect** All Devices is used to assign the diagnostic format. Figure 4-6

```
CALL "ASIMON2D", "ASIMON2D_IDB_DP"
ASIMON in 0
                           z =ASIMON out 0
                           z =ASIMON_out_0_PQ_area
                         \sim 100
enable_write_out_PQ_area:=
DataSelect All Devices
                           z =ASi master type Link20E :=
\overline{Asi\_Slave\_Fault} :=
ASi_Power_Fault
                           \mathbb{R}^{\pm}Profibus Fault
                           z =reset
                           \mathbb{R}^{\pm}enable_copy_diagnosis
                           z =indirect_copy_diagnosis :=
memory_copy_diagnosis
                            ÷,
```
As we learned from chapter [6.4.2](#page-59-0) [\(Defining the data format for diagnostic](#page-59-0)), there are two different ways to read out of the monitor the diagnostic data:

- 1. Sorted by enable circuits (OSSD)
- 2. All devices

#### Figure 4-7

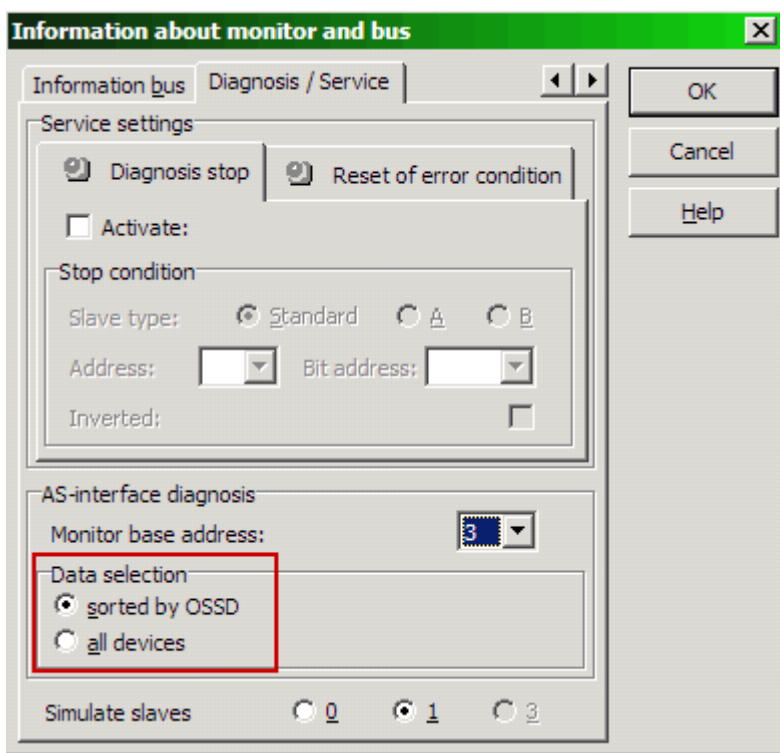

The format to be used will be determined by ASIMON software during the setup of the AS-i safety monitor.

The status of the **DataSelect\_All\_Devices** parameter must imperatively be identical with the ASIMON settings:

Table 4-5

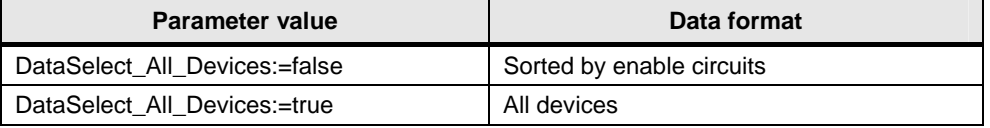

**Note** For AS-i safety monitors < V2.0 **DataSelect\_All\_Devices:=false** must always be set.

## <span id="page-34-0"></span>**4.3 Forwarding of diagnostic data**

#### **Description**

Function block FB102 offers the option to additionally copy the diagnostic data read by the AS-i safety monitor into a storage area predefined by the user.

#### **Parameters involved**

The following variables are involved in this process:

Figure 4-8

```
CALL "ASIMON2D", "ASIMON2D_IDB_DP"
ASIMON in 0
                            \mathbf{r} =ASIMON out 0
                            z =ASIMON out 0 PQ area
                          \sim 100
 enable_write_out_PQ_area:=
 DataSelect All Devices :=
ASi_master_type_Link20E :=
ASi_Slave_Fault = :=
ASi Power Fault
                            \mathbf{r} =
Profibus Fault
                            z =reset
                             \mathbf{r}enable_copy_diagnosis
                           \rightarrow z =indirect_copy_diagnosis :=
memory_copy_diagnosis :=<br>ASIMON_diag_stop_address:=
ASIMON_diag_stop_active :=
 ARMORANIA-LA
```
The parameter **enable copy diagnosis** mapped to "true" enables the copy process. The **consistent** data will be forwarded to the assigned storage area after each successful diagnostic sequence.

The copy function will never be called though, if the parameter is "**false**". The output parameters (and IN/OUT parameters) of the function block will be updated and can be evaluated anyway. The diagnostic data can be evaluated via read accesses to the instance data block.

**CAUTION** Since the internal data of the function block are not consistent, it is not suggested to deactivate the copy function.

> Access to the result of the copy function should be made for consistent diagnostic data (e. g. for visualization).

At the parameter **memory\_copy\_diagnosis**, an ANY pointer must be created which indicates the destination area for the diagnostic data. The diagnostic data are in total 182 bytes long.

Note If the indicated destination area is smaller, less data will be forwarded then with the result that the diagnostic data are incomplete.

> If the indicated destination area exceeds 182 bytes, 182 bytes only will be forwarded anyway.

Forwarding of the diagnostic data occurs internally in the block, via the system function SFC 20 BLKMOV.

The parameter **indirect\_copy\_diagnosis** indicates how to interpret the destination area of the memory\_copy\_diagnosis parameter.

Table 4-6

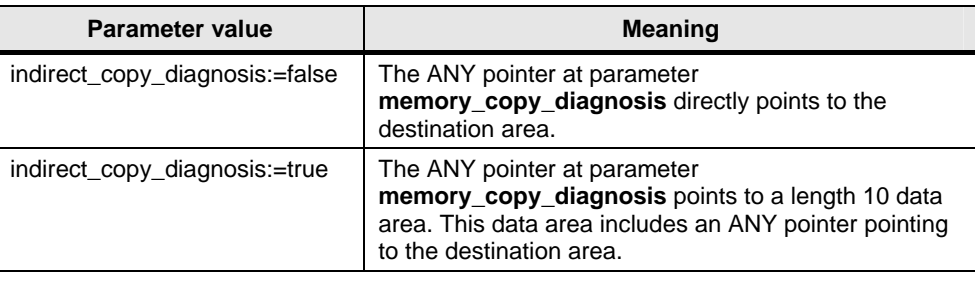

## <span id="page-36-0"></span>**4.4 Input parameters for the diagnostic stop function**

**Note** This option is available for AS-i safety monitors from version 2.0 on only.

#### **Description**

If the stop condition is met the diagnostic stop function freezes the status of any device after the device has logged a disconnection (also refer to chapter 6.4.3) [\(Diagnostic stop function](#page-60-0) 

#### **Configuring the diagnostic stop function**

The diagnostic stop function as configured in the ASIMON configuration software must imperatively be transferred to the parameters of the ASIMON2D function block.

Figure 4-9

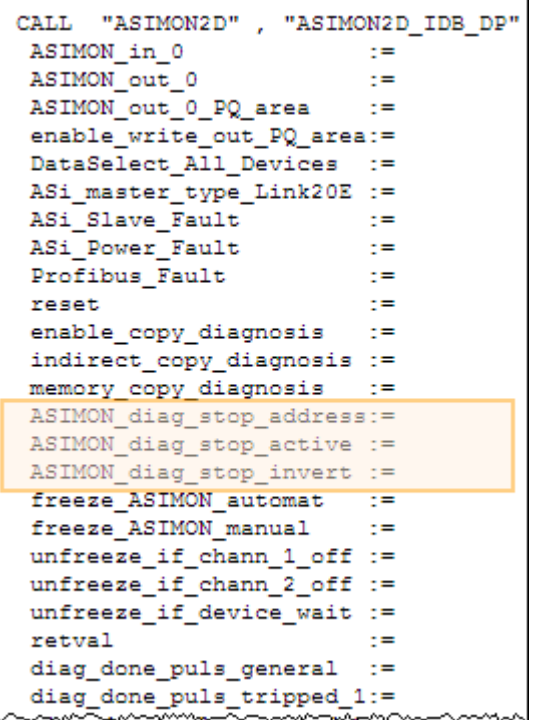

**ASIMON** diag stop active determines if the diagnostic stop function is deactivated or activated in the configuration software.

Table 4-7

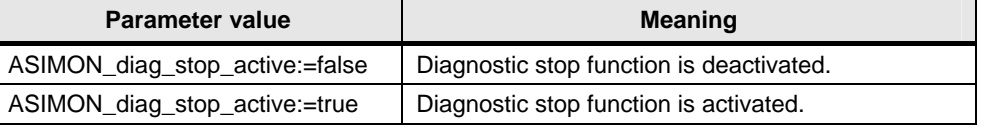

The **ASIMON\_diag\_stop\_address** parameter defines the PLC output bit of the diagnostic stop condition according to the settings in the ASIMON configuration program. For this parameter apply the same mapping conditions as for ASIMON\_out\_0 (see [Table 4-2](#page-31-0)).

The input variable **ASIMON\_diag\_stop\_invert** informs the software in function block FB102 whether (mapping to true) or not (mapping to false) the option "inverted" has been activated during the configuration via ASIMON.

#### **Status of the diagnostic stop condition**

According to the status of the diagnostic stop condition the device either remains in the waiting mode (diagnostic stop condition fulfilled) or switches immediately to the ON status (diagnostic stop condition not fulfilled) after an OFF -> ON switchover.

The PLC output bit responsible for the diagnostic stop condition can optionally be activated automatically by function block FB102 or manually by the user.

Figure 4-10

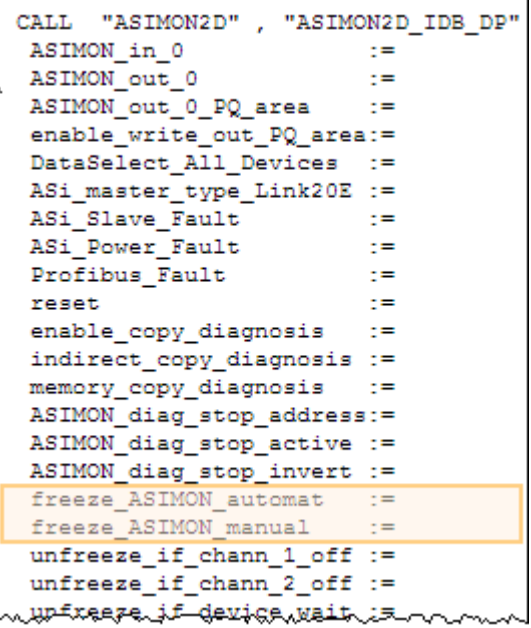

Both parameters are interdependent and can be mapped as follows: Table 4-8

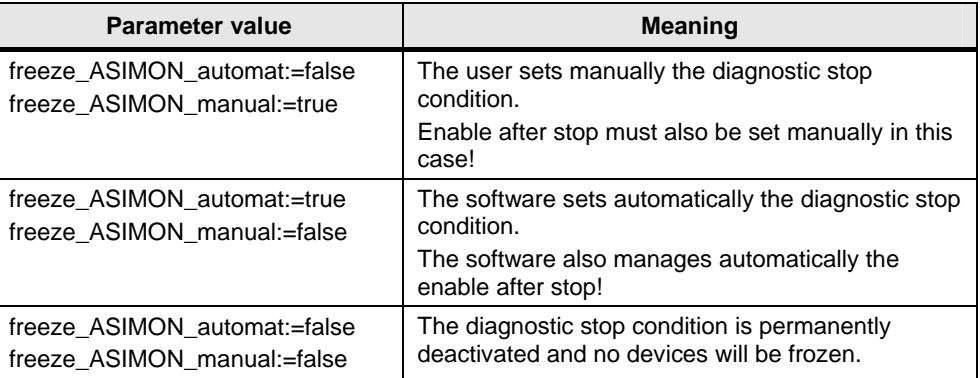

#### **Automatic variant**

If the automatic variant is selected, the diagnostic condition will be deactivated after the disconnection of both enable circuits has been ascertained.

Further disconnection conditions can be defined additionally:

```
Figure 4-11 <sub>™</sub>€µgPJÆ√G<u>ODÀ, g</u>J54WQ3I,§
   indirect copy diagnosis :=
  memory\_copy\_diagnosis :=
  ASIMON_diag_stop_address:=
  ASIMON diag stop active :=
  ASIMON diag stop invert :=
   freeze_ASIMON_automat :=
   freeze_ASIMON_manual
                                  z =unfreeze_if_chann_1_off :=<br>unfreeze_if_chann_1_off :=<br>unfreeze_if_chann_2_off :=
  unfreeze[i]device_wait :=
   retval
                                  ÷.
  diag done puls general :=diag_done_puls_tripped_1:=
  diag_done_puls_tripped_2:=
   Channel 1_off
                                 \mathcal{L}_{\mathbf{H}}<del>สมรร</del>มนี้นี้<del>นระบ</del>นนุนนุนมหม
```
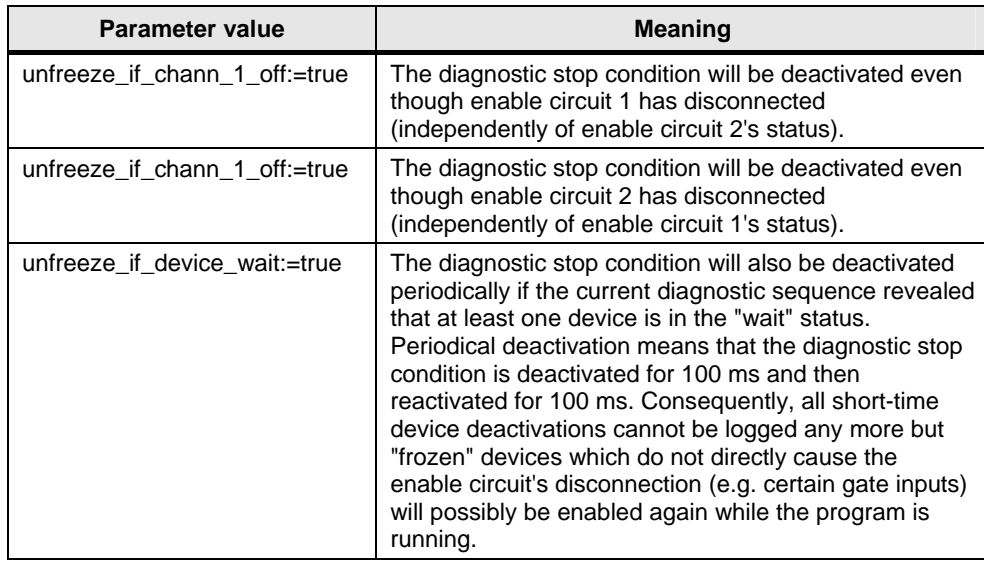

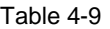

### <span id="page-40-0"></span>**4.5 Output parameters for error and status monitoring**

#### <span id="page-40-1"></span>**4.5.1 Status of function block FB102**

#### **Description**

The output parameter **retval** informs about the status of the ASIMON2D function block and should be read as 4-digit hexadecimal value.

Figure 4-12

```
CALL "ASIMON2D", "ASIMON2D_IDB_DP"
ASIMON in 0
                           \mathcal{L} =\mathbb{R}^{\pm}ASIMON out 0
ASIMON_out_0_PQ_area
                           \sim 100
enable write out PQ area:=
DataSelect All Devices :=
\overline{\text{ASI\_master\_type\_Link20E}} :=\overline{Asi\_Slave\_Fault} :=
ASi Power Fault
                           \mathbf{r}Profibus Fault
                           \rightarrowreset
                           z =enable_copy_diagnosis :=
indirect_copy_diagnosis :=
memory_copy_diagnosis
                           \mathbb{R}^mASIMON_diag_stop_address:=
ASIMON_diag_stop_active :=
ASIMON_diag_stop_invert :=
freeze ASIMON automat :=
 freeze ASIMON manual
                           \sim 100
unfreeze_if_chann_1_off :=
{\tt unfreeze\_if\_chann\_2\_off} \; := \;unfreeze if device wait :=
 retval
                             \cdot =diag done puls general :=diag_done_puls_tripped_1:=
```
#### **Interpretation of retval**

The bit of the highest value indicates that an error condition has been signaled: e.g. 8xxx (hex).

The second highest hexadecimal digit identifies the block parameter to which the message refers. For example: x1xx (hex) means that the first parameter (ASIMON in 0) has caused the message.

The further hexadecimals only contain an error / message number.

#### **Status of retval**

The values of **retval** are defined as follows:

Table 4-10

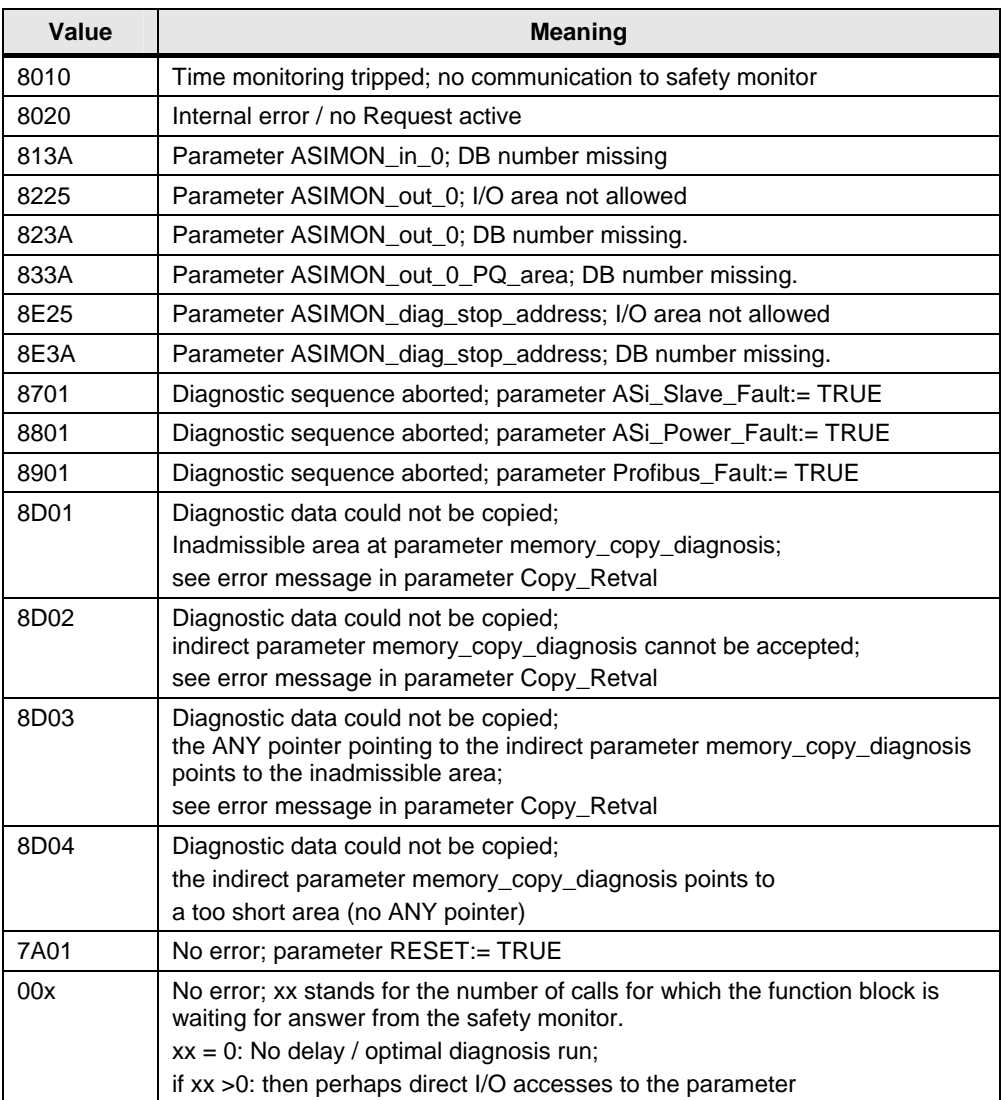

#### <span id="page-42-0"></span>**4.5.2 Status of the diagnostic sequence (pulse)**

Three output variables provide feedback on the development of the diagnostic sequence. The message appears as short pulse, e.g. the Boolean variables are set to true for a single cycle only.

Figure 4-13

Г

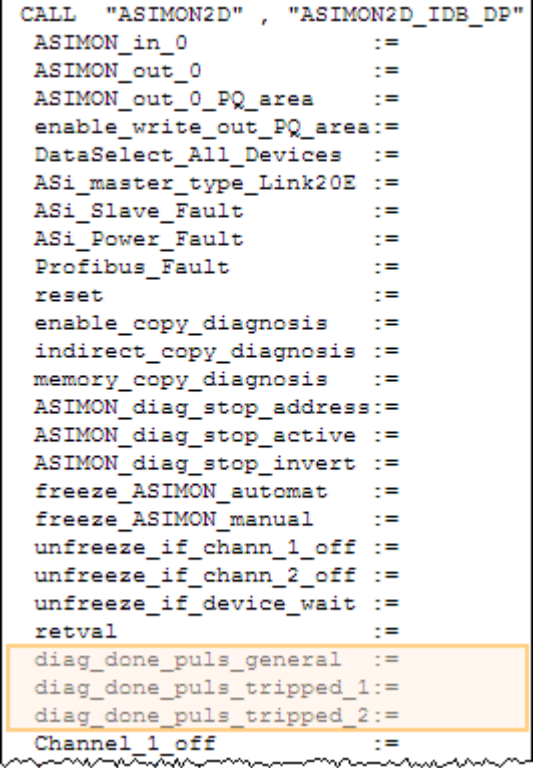

Parameter **diag\_done\_puls\_general** enters the **true** status for the duration of one cycle if one diagnostic sequence has been successfully completed or aborted with error. This helps trigger the further processing of the diagnostic data.

The parameter **diag\_done\_puls\_tripped\_1** is set for one cycle if one diagnostic sequence has been successfully completed or aborted with error and a disconnection (change over from ON to OFF) in enable circuit 1 has been logged. This for example helps trigger the filing of the diagnostic data.

Analogously, **diag done puls tripped 2** for enable circuit 2.

#### <span id="page-43-0"></span>**4.5.3 Status of the AS-i safety monitor**

All diagnostic information of the AS-i safety monitor and the enable circuits' blocks will be stored in the instance data block of FB102 as well as - if activated - in a further storage area.

Certain statuses will additionally be made available as output parameters.

Figure 4-14

```
unfreeze if chann 1 off :=
unfreeze_if_chann_2_off :=<br>unfreeze_if_device_wait :=
retval
                             \cdot =
diag_done_puls_general :=
diag done puls tripped 1:=
diag_done_puls_tripped_2:=
Channel_1_off :=
Channel_2_of\overline{\phantom{a}} =
Config Mode
                            z =Config_Mode<br>Startup_Phase<br>Com Error
                            z =Com Error
                            z =ASIMON_diag_stop_Tracing:=
copy error
                            \overline{z}copy retval
                            z =Channel_1_tripped
                            \mathbb{R}^mChannel_2_tripped
                            \mathbf{r}diagnosis done
                            z =diagnosis error
                            z =
```
Note The edged variables change their status directly after having the monitor status read in and not at the end of a diagnostic sequence.

#### Table 4-11

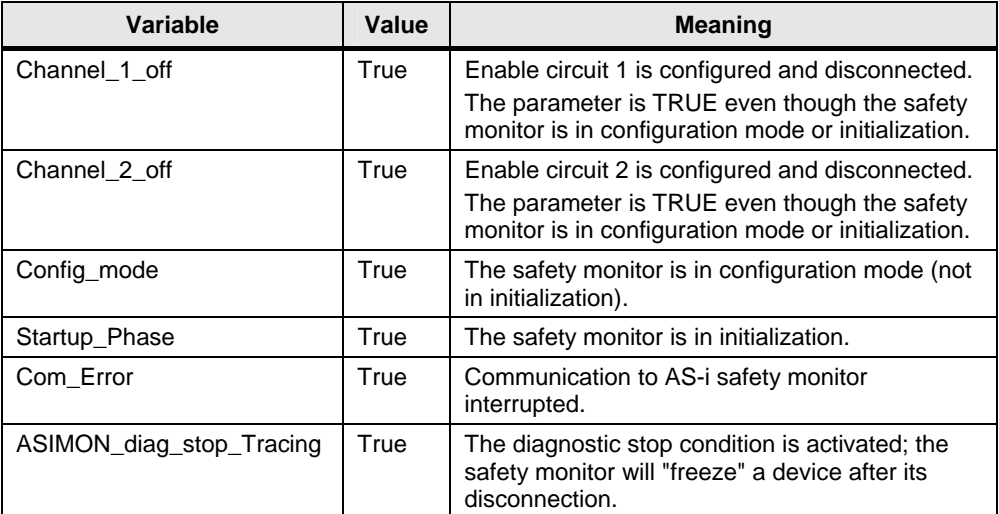

#### <span id="page-44-0"></span>**4.5.4 Status of the copy process**

As we already learned in chapter [4.3](#page-34-0) [\(Forwarding of diagnostic data](#page-34-0) 

FB102 offers a copy function. By activating this option the diagnostic data will be stored, besides the instance data block, also in a storage area which the user is free to select.

Two output parameters provide feedback on the copy process.

 $\overline{z}$ 

 $z =$  $t =$ 

 $\mathbf{r}$ 

Figure 4-15 M RIHEIIIIEANALDIALMUM UMMULIMÄEL  $Channel_2$  off  $z =$ Config\_Mode  $t =$ Startup Phase  $z =$ Com Error  $z =$ ASIMON\_diag\_stop\_Tracing:= copy error  $\overline{z}$ copy retval  $z =$ 

Channel 1 tripped

Channel\_2\_tripped

diagnosis\_done diagnosis\_error

The variable **copy\_error** signals if the copy process has been aborted with error. The Boolean variable switches to the **true** status.

If **copy\_error** is in the **true** condition the error cause can be retrieved via the parameter **copy** retval. This parameter is an image of the RETVAL status of the block-internal BLKMOV system function (SFC20). For detailed information of the status messages refer to the description of the system function. Unique exception: **Copy\_retval = 80FF** (hex) if the indirect parameter **memory** copy diagnosis points to a too short area (no ANY pointer). BLKMOV will not be called in this case.

### <span id="page-45-0"></span>**4.6 IN/OUT parameters for status monitoring**

**Note** The function block's IN / OUT parameters will only be set (to true) blockinternally.

Resetting (to false) must occur in the user program.

The function block ASIMOND2D furthermore provides four IN/OUT parameters which give feedback on the enable circuits and the diagnostic sequence.

Unlike the status bits outlined in chapter [4.5.2](#page-42-0) ([Status of the diagnostic sequence](#page-42-0)  [\(pulse\)](#page-42-0) 

, these Boolean variables are not a pulse but keep their "true" status as long as they are reset externally.

Figure 4-16

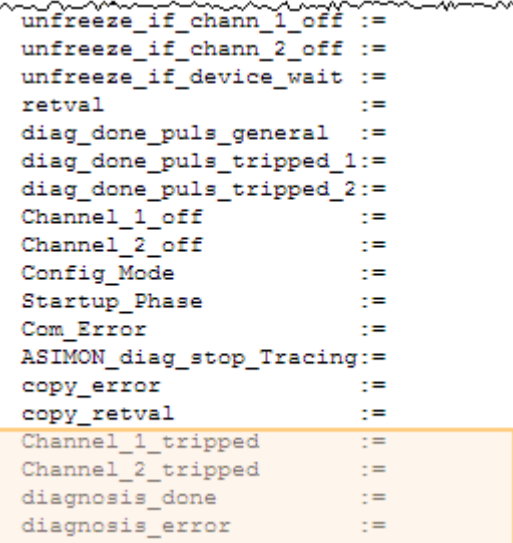

#### Table 4-12

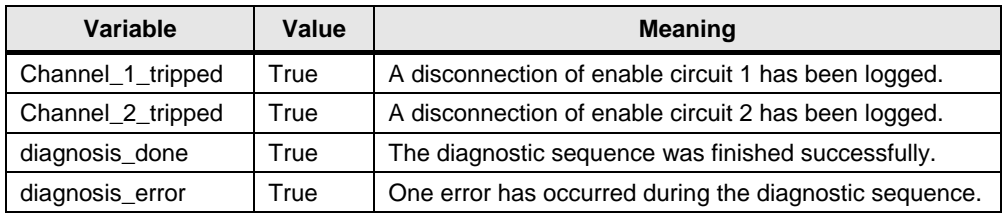

## <span id="page-46-0"></span>**5 How to use the project**

#### **What will you learn here?**

This chapter describes how the project can be integrated into STEP 7.

## <span id="page-46-1"></span>**5.1 Open the project in STEP 7 V5.5**

The table below lists the steps required to open the project.

Table 5-1

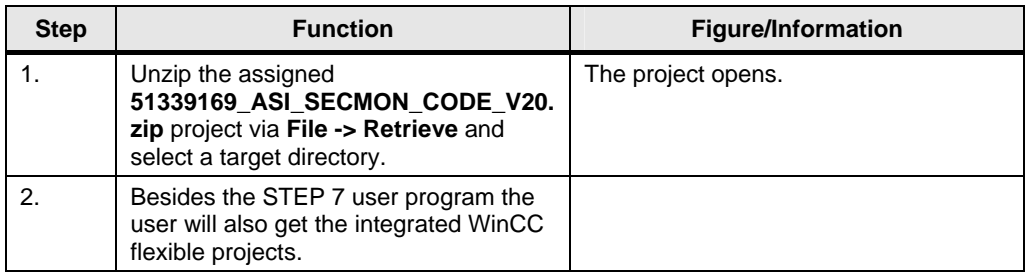

## <span id="page-46-2"></span>**5.2 Project customizing**

The directions below show how and where you can customize the project.

#### <span id="page-46-3"></span>**5.2.1 Modifications in the STEP 7 project**

#### **Customizing the hardware configuration**

The hardware of the assigned STEP 7 project is configured for the components below:

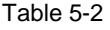

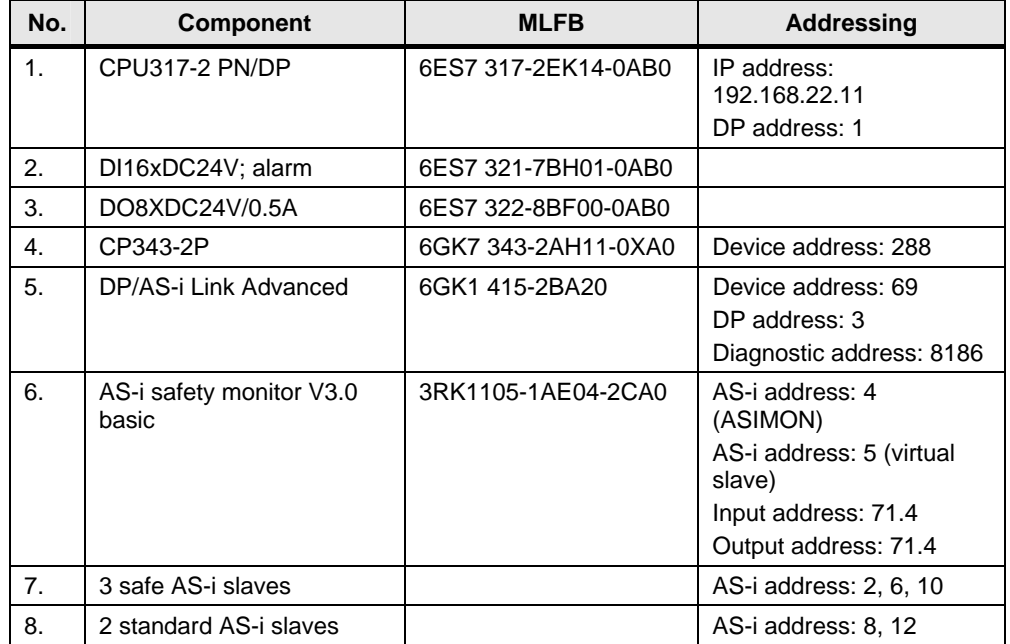

If your configuration differs it must be adapted accordingly.

Change the hardware configuration according to your requirements. Then compile and save changes.

#### **Adaptations in the program code**

The user program requires in certain places that information be entered by the user according to the hardware configuration.

The table below lists these places and shows from where to get the required information.

**Note** Addressing by the user program of such AS-i masters which have an AS-i safety monitor as slave only will be enough.

> The DP/AS-i Link will take the AS-i master function of the AS-I safety monitor in this project.

Table 5-3

| <b>Modification</b>                                                                                                    | <b>Expected</b><br>information                      | <b>Note</b>                                                                                                    |
|----------------------------------------------------------------------------------------------------|-----------------------------------------------------|----------------------------------------------------------------------------------------------------|
| FC127 and OB82                                                                                                    |                                                     |                                                                                                    |
| Network 2: Initialization diagnostic for AS-i<br>master 1<br>L<br>69<br>#Base Address<br>CALL "ASI SYS DIAG", "AS-i Diag Master 1"<br>:=#Base Address<br>MDL ADDR<br>Read Rec DS1:=TRUE | Start address of AS-i<br>master 1                   | In hardware configuration:<br>0   I Address   Q Address<br>Module<br>AS-i<br>l<br>DF/ASi IN<br>69.100<br>69.100<br>DP/ASi2M<br>101 132 101 132<br>121<br>DP/AS-i Link Adv.<br>[1]1A                                                                                                    |
| Network 3/4: Initialization diagnostic for<br>further AS-i masters                                                                                                    | Start address of AS-i<br>master n                   | Any further AS-i master requires<br>its own FB100 call with a new<br>instance data block.                                                                                                    |
| <b>OB86</b>                                                                                                    |                                                     |                                                                                                    |
| Network 2: Diagnostic for AS-i master<br>69<br>#Base Address<br>ь<br>8186<br>#Diag_Address<br>L<br>#Diag Address                                                                        | Start and diagnostic<br>address of AS-i<br>master 1 | In hardware configuration:<br><b>OP slave properties</b><br>General<br>Module<br>Order number:<br>6GK1 415-2BA20<br><b>DPASI</b><br>Family:<br>DP/AS-i Link<br>DP slave type:<br>Designation:<br>DP/AS-i LINK Advanced D <sup>~</sup><br>Addresses<br>Node/Mas<br>Diagnostic address: 8186<br><b>PROFIE</b><br>DP-Master<br><b>SXNC/EREFZE-Cap-bildia-</b> |
| Network 3/4: Initialization diagnostic for<br>further AS-i masters                                                                                                    | Start and diagnostic<br>address of AS-i<br>master n |                                                                                                    |

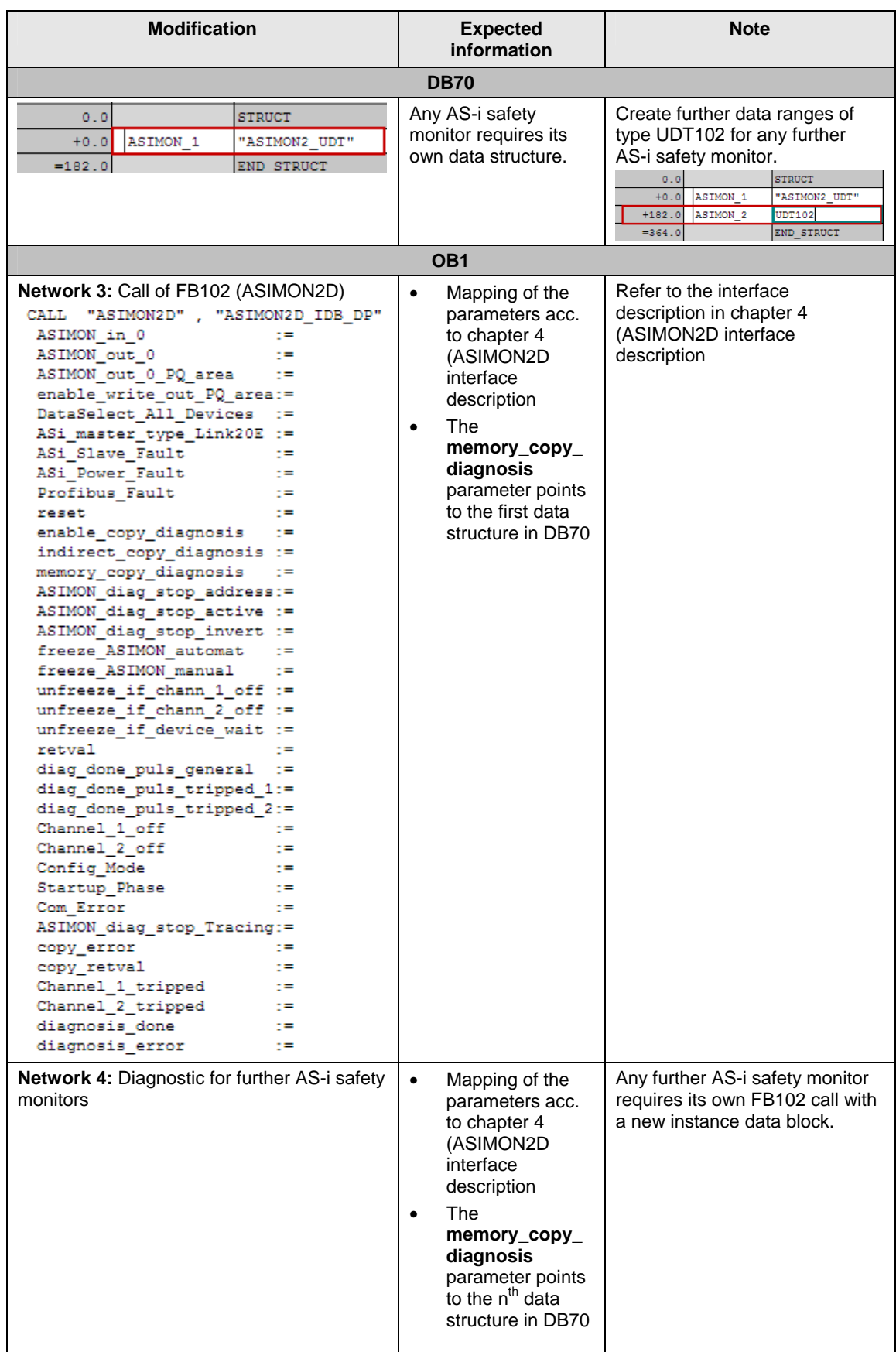

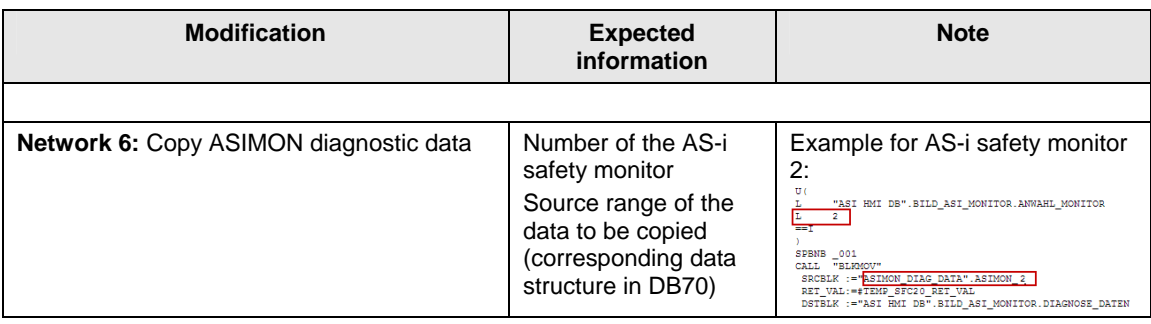

### <span id="page-49-0"></span>**5.2.2 Downloading the blocks into the CPU**

Save all blocks once the modifications finished.

Select the SIMATIC 300 station and download to your CPU. Figure 5-1

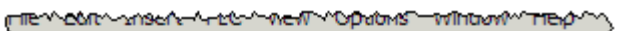

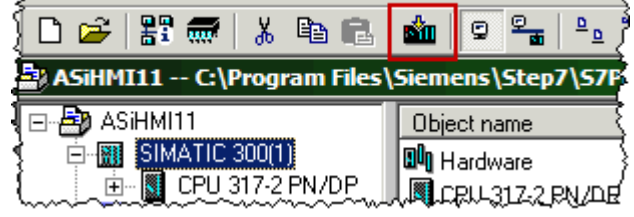

#### <span id="page-50-0"></span>**5.2.3 Modifications in the WinCC flexible project**

#### **Description**

The WinCC flexible projects are integrated in the STEP 7 project. The integrated configuring allows direct access to the STEP 7 configuration data. This offers the following advantages:

- SIMATIC MANAGER is the central coordination point for configuring SIMATIC controllers and WinCC flexible projects.
- When configuring variables and area pointers, WinCC flexible provides direct access to the STEP 7 icons.
- Symbolic names in STEP 7 can be used in WinCC flexible.

#### **Appropriate operator panels**

The visualization pictures were created for and adjusted to the following operator panels:

- MP177 6''
- MP277 8'' (resolution corresponds to the 10'' panel)
- Runtime 15''

**Note** The pictures in the chapters below were all taken with Runtime 15''.

#### **Opening the WinCC flexible project**

Open the SIMATIC MANAGER. Select a WinCC flexible project and open it via the context menu.

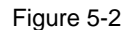

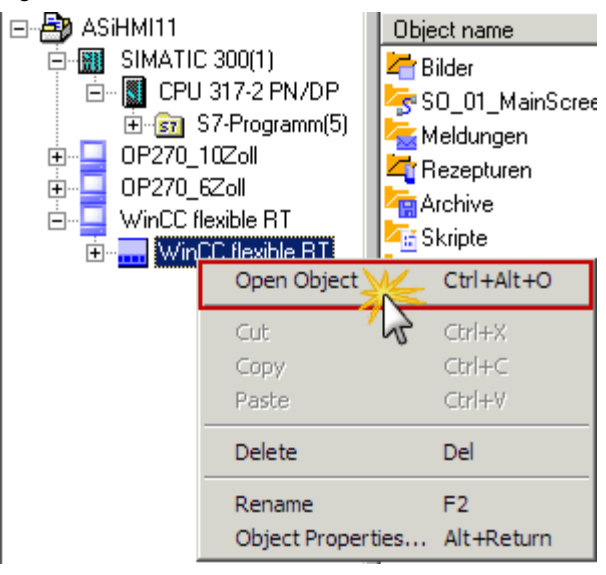

#### **Configuring a connection between CPU and panel**

The Ethernet-based connection between CPU and panel must be correctly configured to allow data exchange.

Open the WinCC flexible project and navigate to **Connections**. Adapt the panel's and CPU's IP addresses to your requirements.

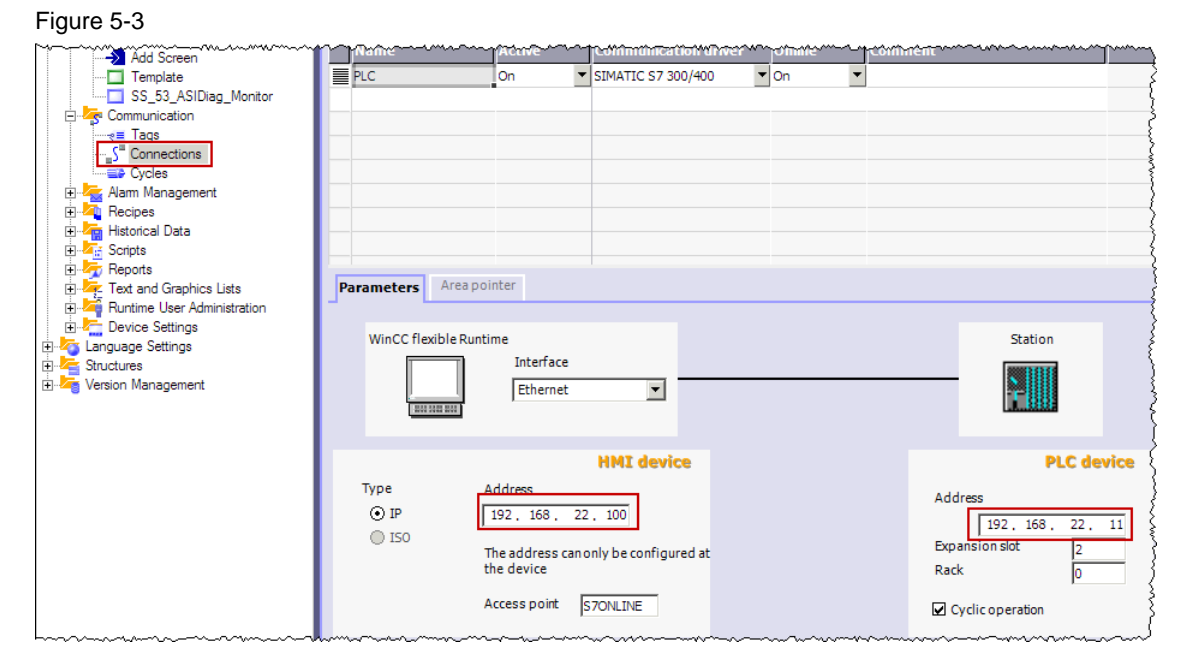

#### **Coordinating the access to variables**

The instance data block of the ASI HMI DB (DB69) controls the display screens of the AS-i monitor status.

To make the project as flexible as possible for the user, the variables are not linked directly to an address (e.g. DB69.DBW2), but addressed indirectly via variables multiplexing.

This means that the variable address is adjusted during runtime, in function of the value of the **SO\_\_00\_DBNumberHwDiagnostic** index variable.

Figure 5-4

DB [SO\_00\_DBNumberHwDiagnostic] DBW 10 DB [SO\_00\_DBNumberHwDiagnostic] DBW 110 <No address> DB [SO\_00\_DBNumberHwDiagnostic] DBB 0 DB [SO\_00\_DBNumberHwDiagnostic] DBB 6 DB [SO\_00\_DBNumberHwDiagnostic] DBB 7 DB [SO\_00\_DBNumberHwDiagnostic] DBB 5

Variables multiplexing has the advantage that the user is free in defining the data block number for visualization. Instead of adjusting all WinCC flexible variables it is done by modifying the index variable only.

In WinCC flexible, open the **Variables list** via **Communication** for this purpose. Select the **SO\_00\_DBNumberHwDiagnostic** index variable and in the variable's Properties, enter the number of your data block for the HMI visualization as a start value.

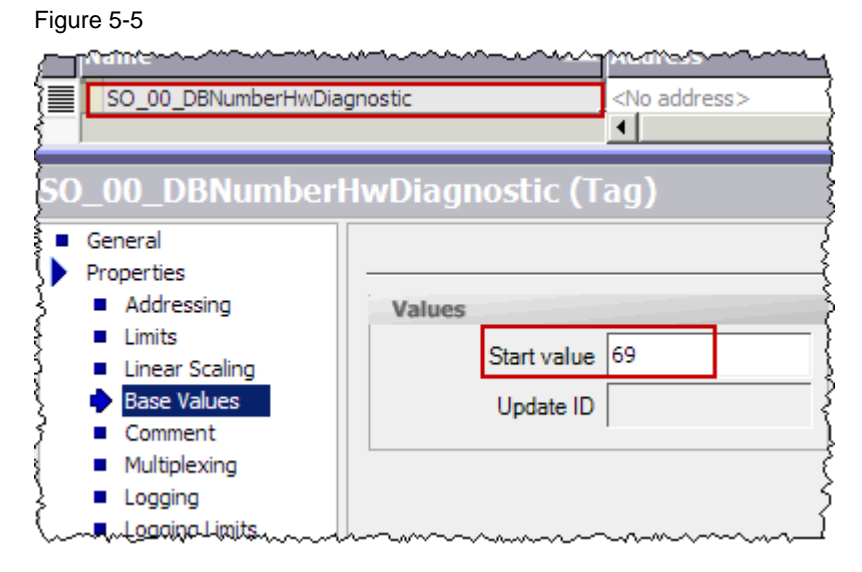

#### **Adjusting the AS-i safety monitor selection list**

The next step is to expand the WinCC flexible project by the number of selectable AS-i safety monitors. This requires adjustments at several locations in the project.

The selection list can manage up to eight AS-i masters as default setting. Should more devices be managed you have to adjust the threshold.

#### Figure 5-6

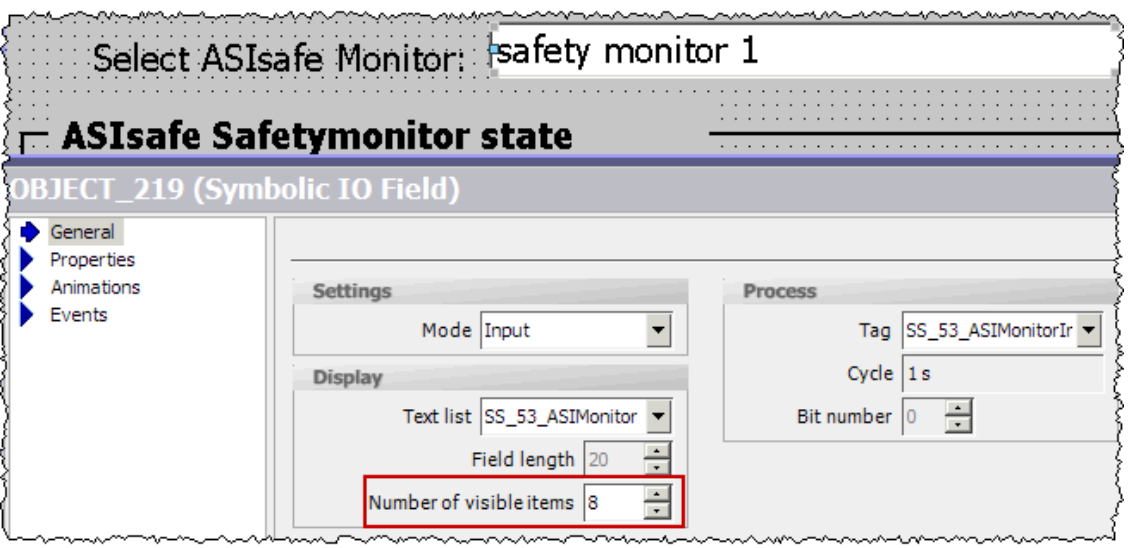

The **SS\_53\_ASIMonitor** text lists manage the display texts of the AS-i safety monitors in the selection list.

Open the text lists in **Text and Graphics lists** and select the **SS\_53\_ASIMonitor** text list.

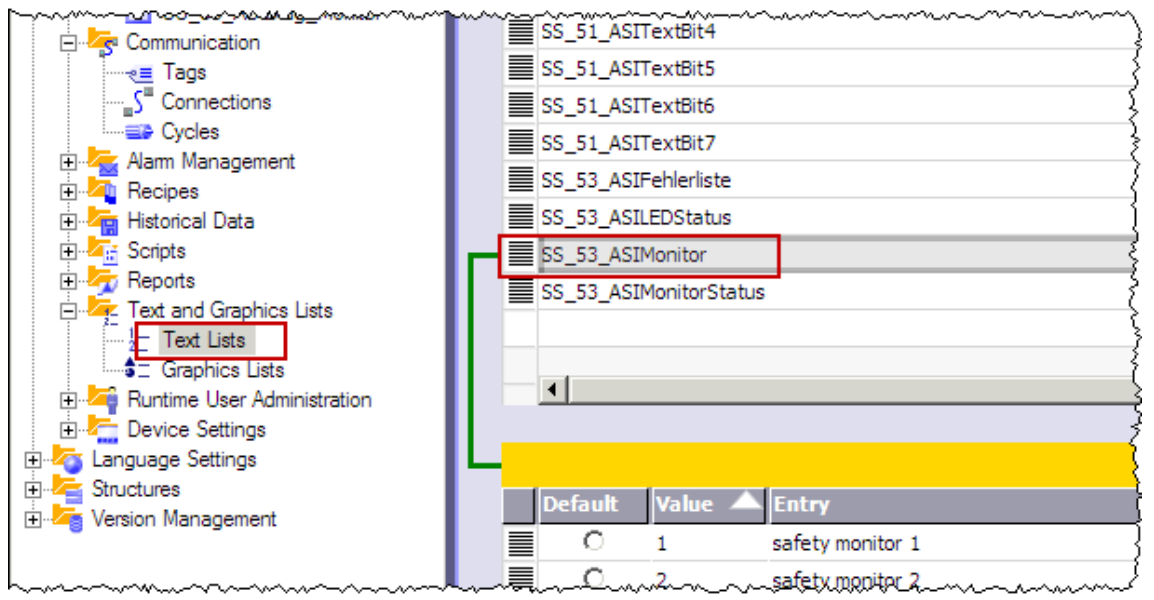

The lists already contain pre-configured entries for the first two monitors. Delete superfluous entries if you have fewer AS-I safety monitors; expand the list if there are more.

To delete superfluous entries, select and remove them from the text list: Figure 5-8

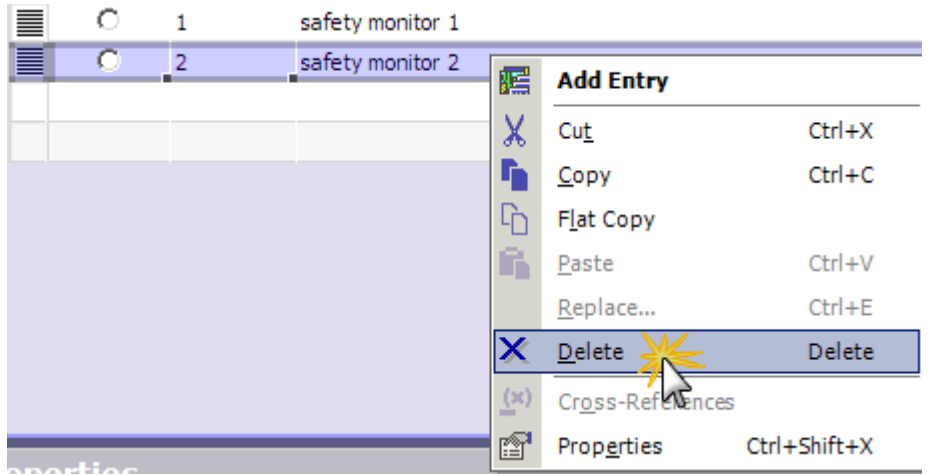

#### Figure 5-7

If you wish to add further AS-i monitors select the last text list entry, duplicate it by copy & paste and increment the entry in **Value** and assign a **display text**.

Figure 5-9

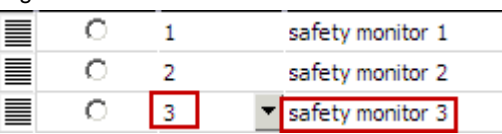

#### <span id="page-54-0"></span>**5.2.4 Downloading the WinCC flexible project**

Once you have your modifications finished save the WinCC flexible project. Generate the project and transfer the project data to the panel. Figure 5-10

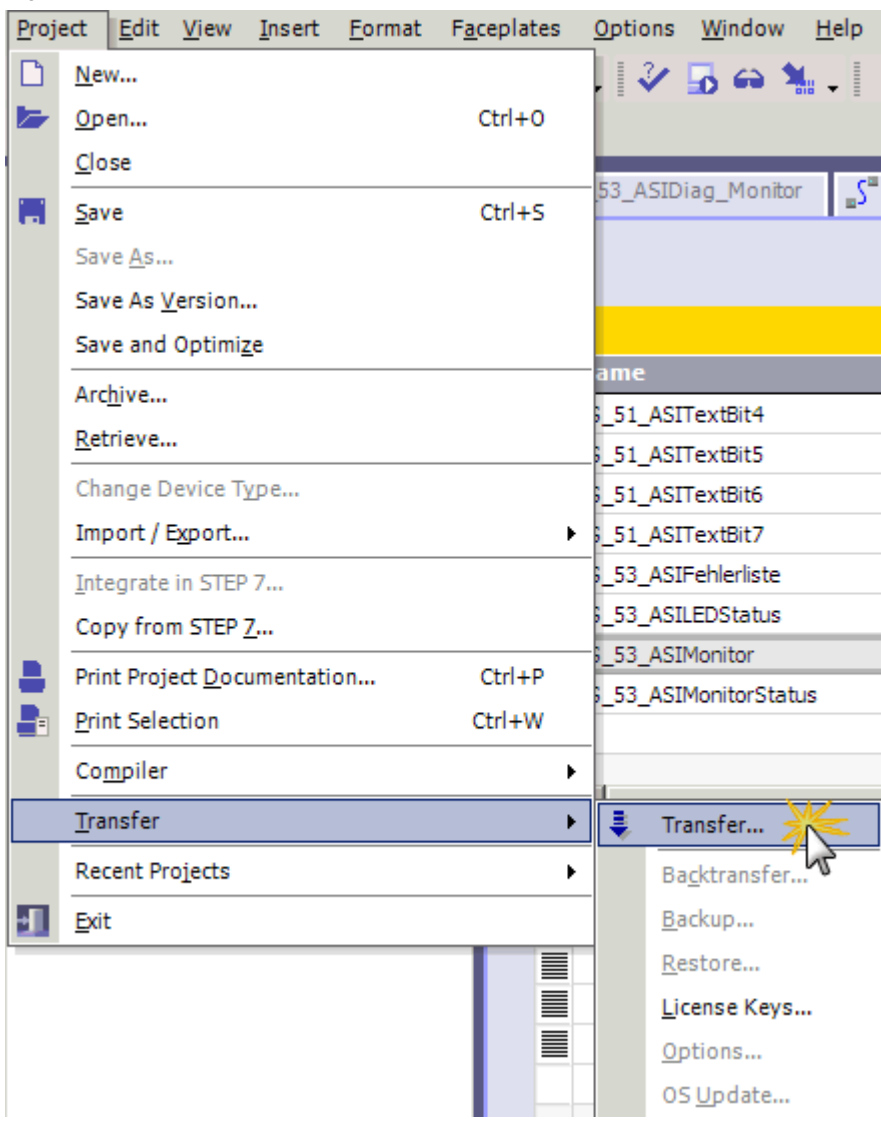

## <span id="page-55-1"></span><span id="page-55-0"></span>**Appendix 6 The AS-i safety monitor**

#### **What will you learn here?**

This chapter gives the user a short introduction to the AS-i safety monitor in terms of advantage, functionality and configuration. It also includes an explanation of certain terms relevant for use.

## <span id="page-55-2"></span>**6.1 Terminology**

For good understanding it makes sense to explain the most important terms relating to the AS-i safety monitor.

Table 6-1

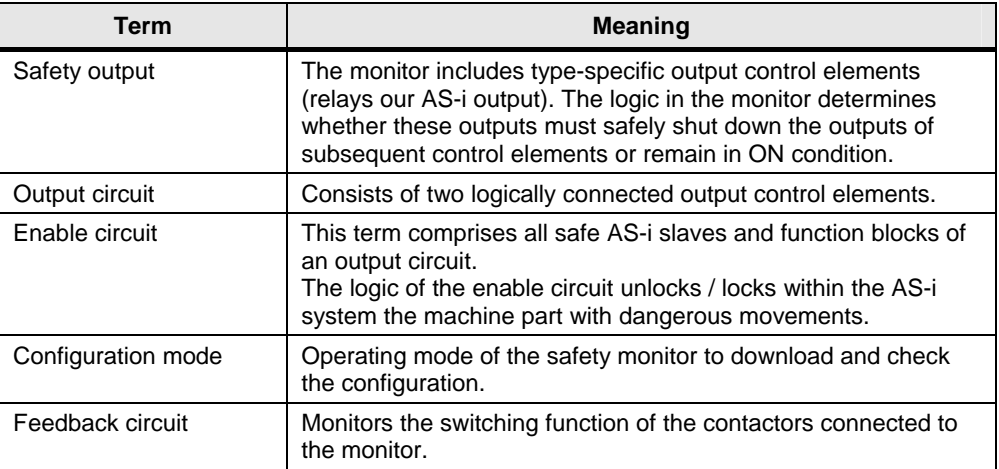

## <span id="page-55-3"></span>**6.2 The monitor as local ASIsafe solution**

#### **Advantage**

An AS-i safety monitor and a safe AS-i slave help configure quickly and easily small safety islands within an AS-i system and assign them safety-relevant functions.

Neither fail-safe PLC nor specific AS-i masters are required for such purpose.

#### **Description**

As integral part of ASIsafe the AS-i safety monitor monitors the data exchange between AS-i master and the safe slaves within an AS-i system.

The monitor links the gathered information (e. g. the status of the safe inputs) with configurable disconnection logic and thus, provides for safe disconnection of dangerous machine parts by means of the incorporated safety relay.

The user creates the disconnection logic with configuration software and downloads it to the safety monitor.

#### **ASIsafe safety island**

An ASIsafe safety island may be configured as follows: Figure 6-1

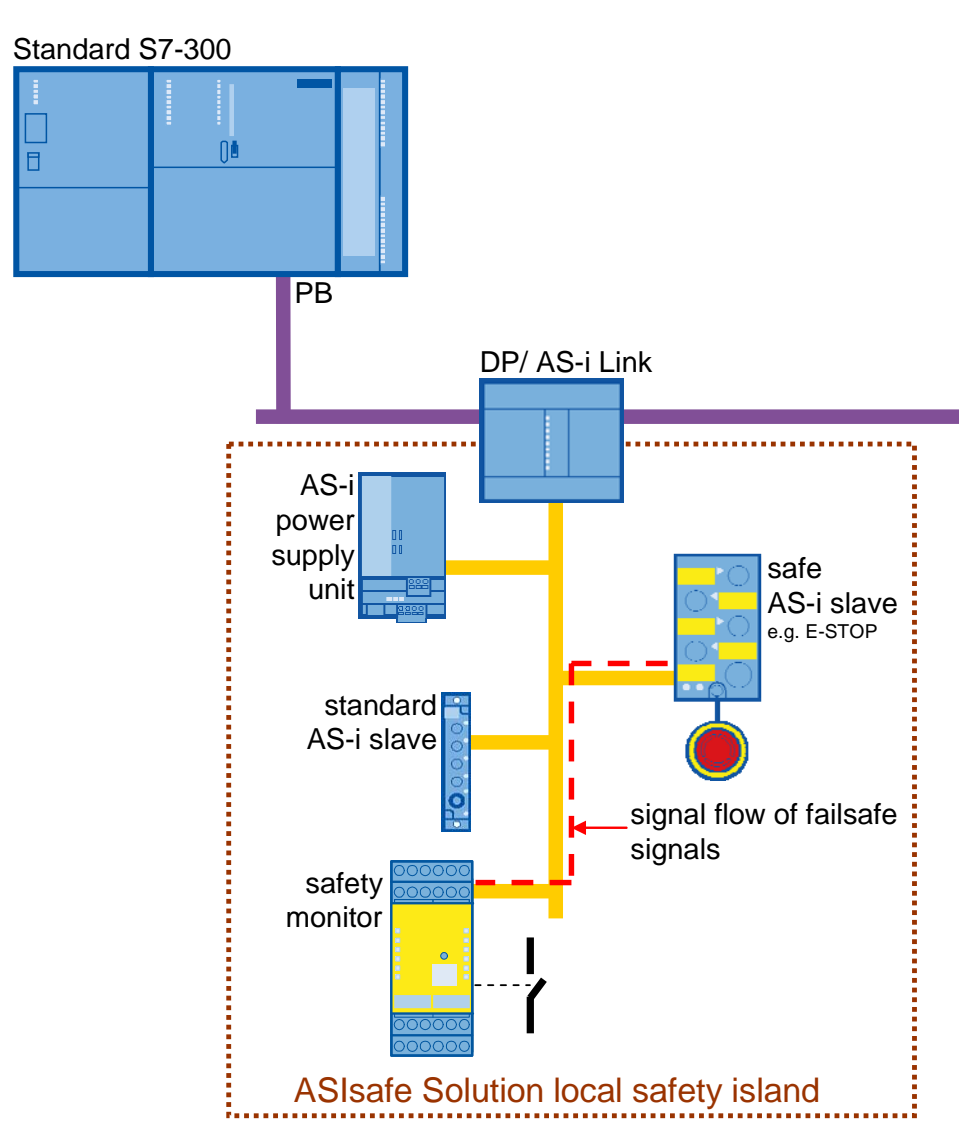

## <span id="page-57-0"></span>**6.3 Configuring with ASIMON**

The safety monitor's task is to continuously determine the statuses of the safe AS-i slaves, to link them with the user-defined logic and thus, activate or lock the output control elements.

The ASIMON configuration software manages this disconnection logic and the setup of the AS-i safety monitor.

Figure 6-2

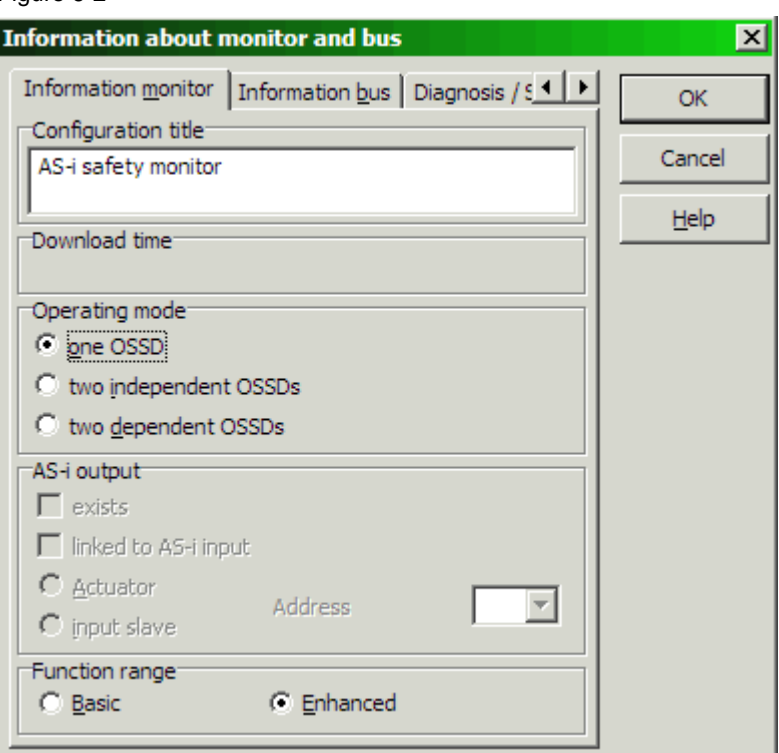

Completely configured disconnection logic could be the following one:

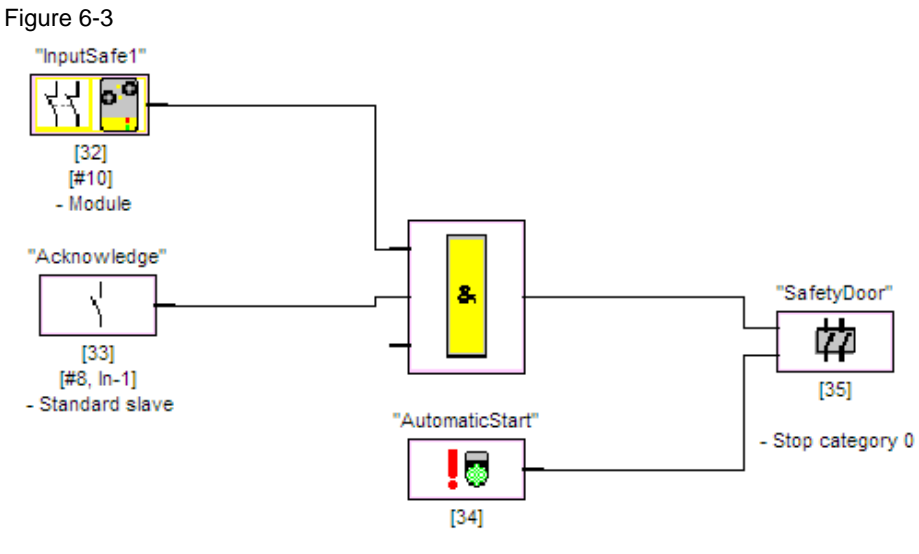

- Automatic start

## <span id="page-58-0"></span>**6.4 Diagnostic options**

#### **Requirements**

Figure 6-4

The AS-i safety monitor must have assigned its own AS-i bus address to allow it's diagnostic.

The AS-i master uses this address to diagnose the device itself as well as the configured blocks.

#### <span id="page-58-1"></span>**6.4.1 Allocation of the AS-i diagnostic indices**

The unique diagnostic index number is sent to the AS-i master to diagnose the function blocks.

The user can decide here whether or not the diagnostic indices correspond with the block indices (area from 32 … 79). If not, diagnostic indices from 0 … 47 are assigned to the block.

Device index assignment for AS-interface diagnosis  $\Box$ D $\Box$ Diagnosis Device Symbol Address Name  $\sqrt{2}$  $\infty$ Device name index index **PIE** - 32 32  $\overline{1}$   $\overline{1}$   $\overline{1}$   $\overline{0}$   $\overline{1}$ "InputSafe1" Module Device sorting 33 33  $[#8, In-1]$ "Acknowledge" Standard slave ÷. 34 18 "AutomaticStart" 34 Automatic start AS-i sorting 薛态 35 "SafetyDoor" 35 Stop category 0 Assign delete 36 37  $Cut$ 38 Copy 39 40 Paste  $41$ 42 Delete line 43 Insert line 44 ٠ Diagnosis index from  $0 - 47$ O  $32 - 79$   $C$ OK Cancel Help Risk of overwriting ঢ

**Note** The ASIMON2D diagnostic block can work with both assignments; the value 32 will be added automatically to all device numbers if "0 - 47" was selected. The device numbers remain unchanged if "32 - 79" has been selected.

**We suggest that "32 - 79" be selected.**

#### <span id="page-59-0"></span>**6.4.2 Defining the data format for diagnostic**

**Note** This option is available for AS-i safety monitors from version 2.0 on only.

Apart from the diagnostic indices the user may additionally determine the format of the diagnostic information. Two methods are available:

- Sorted by enable circuits (OSSD) or
- All devices.

The formats differ in the order in which the blocks' statuses are to be read out from the AS-i safety monitor.

In "sorted by enable circuits" the block is diagnosed at first for output circuit 1 and then for output circuit 2.

In "All Devices" the diagnostic data of the blocks will be read out in ascendant order according to the diagnostic index.

The user selects the data format to be used in ASIMON during the setup of the ASi safety monitor.

Figure 6-5

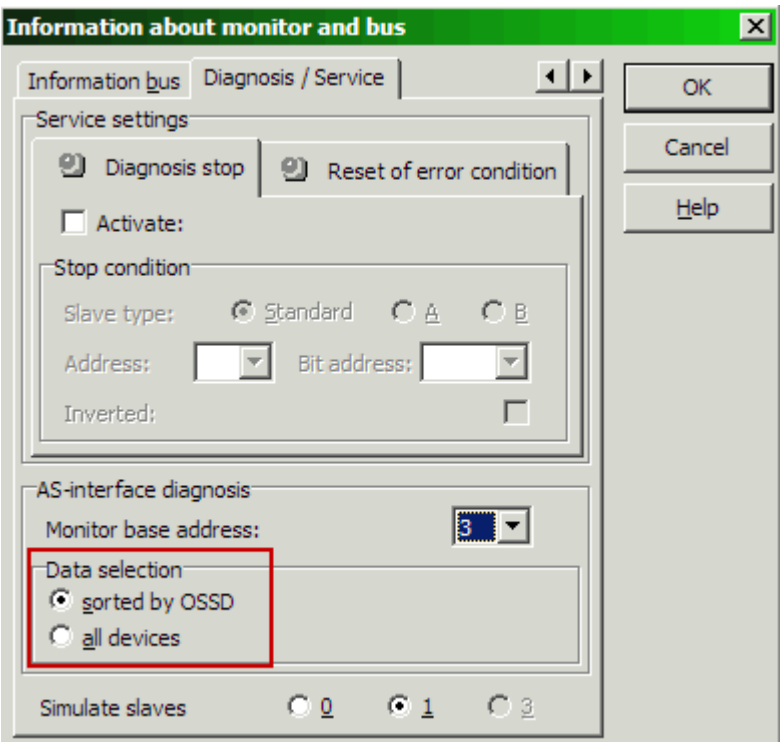

**Note** This data selection must also correspond with the input variable **DataSelect\_All\_Devices** of the ASIMON2D block (FB102).

> **DataSelect\_All\_Devices:=false** must be set when using a safety monitor < V2.0 and "Sorted by OSSD" selected.

**DataSelect\_All\_Devices:=true** is required if "All Devices" is selected.

#### <span id="page-60-0"></span>**6.4.3 Diagnostic stop function**

#### **Description**

The diagnostic stop function is helpful to identify the block and the safe input slave having caused the disconnection, e.g. at very short shutdowns.

If the stop condition is fulfilled the function freezes the status of any device after the latter has logged a disconnection. The device remains in the "wait" condition even if it could switch on later again. A "frozen" device can be enabled again by deactivating the diagnostic stop function.

#### **Activating and configuring**

If the user wishes the diagnostic stop function, he must activate it in the ASIMON configuration program and additionally define a stop condition. The stop condition can be the input or output bit of an AS-i slave.

In interaction with FB102, a bit address should be indicated as output to allow the PLC to control this block.

#### Figure 6-6

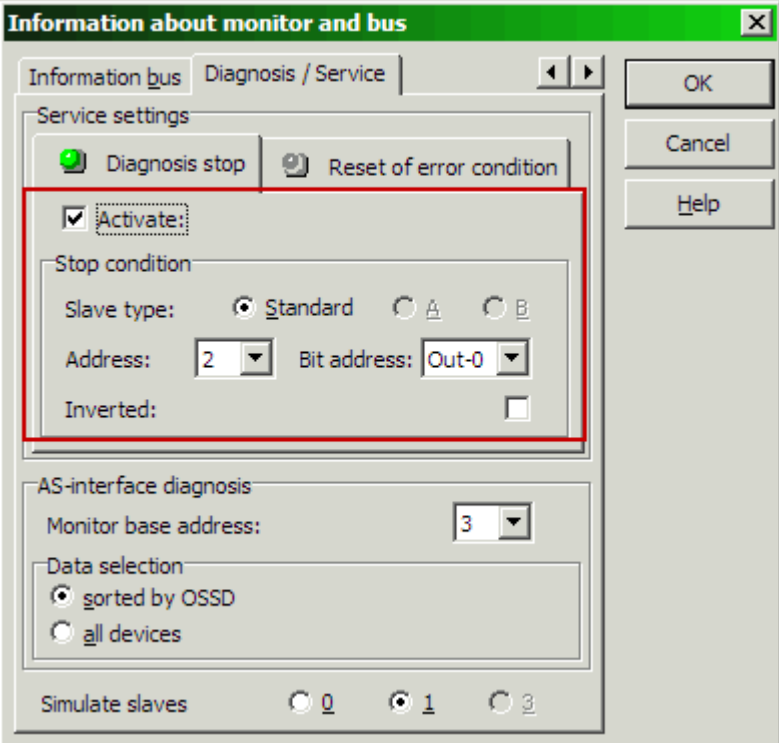

**Note** The diagnostic stop function does not work fail-safe and may only be used for the purpose of diagnostic.

#### **How it works**

The AS-i safety monitor disconnects the output circuit upon a change logged in an AS-i slave status, e.g. by opening a switch. The pertaining block is displayed red (OFF condition; disconnected) in ASIMON.

If the AS-i slave returns to the initial condition, e.g. by closing the switch and if the stop condition is fulfilled (in this case: output D0 of slave 2 is true), the block remains in a 'ready' condition (diagnostic LED yellow; waiting for acknowledgment). The output circuit continues being switched off.

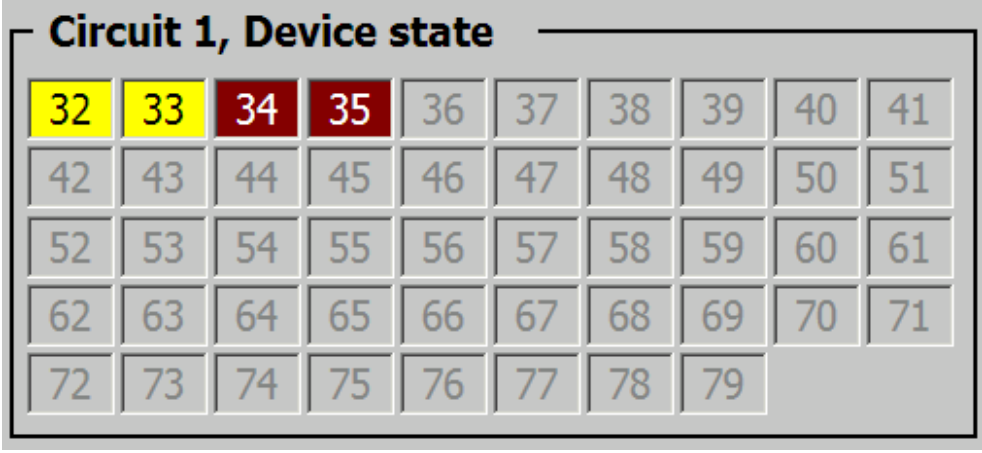

Figure 6-7

A "frozen" device can be enabled again by deactivating the diagnostic stop function (in our case: output D0 of slave 2 is false).

#### **Condition to trigger the diagnostic stop function**

The diagnostic stop must be activated in any case to "freeze" a device's status.

This process additionally depends from the diagnostic stop condition. The device is switched to the ready status only if this condition is fulfilled.

The example below describes all possible scenarios and the required reaction.

- All cases are based on the configuration below:
- Diagnostic stop function is activated.
- Output bit D0 of AS-i slave 2 is used as diagnostic stop condition.

#### Figure 6-8

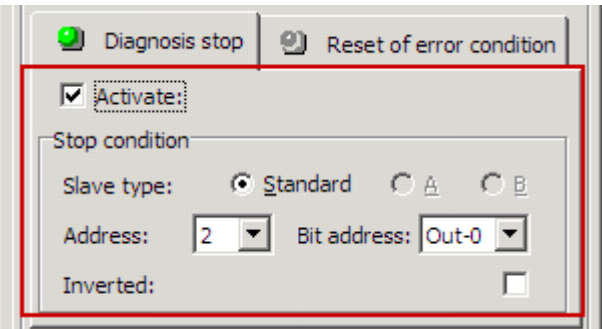

#### The cases below show reactions with **activated diagnostic stop condition** (output bit D0 of slave 2 is true):

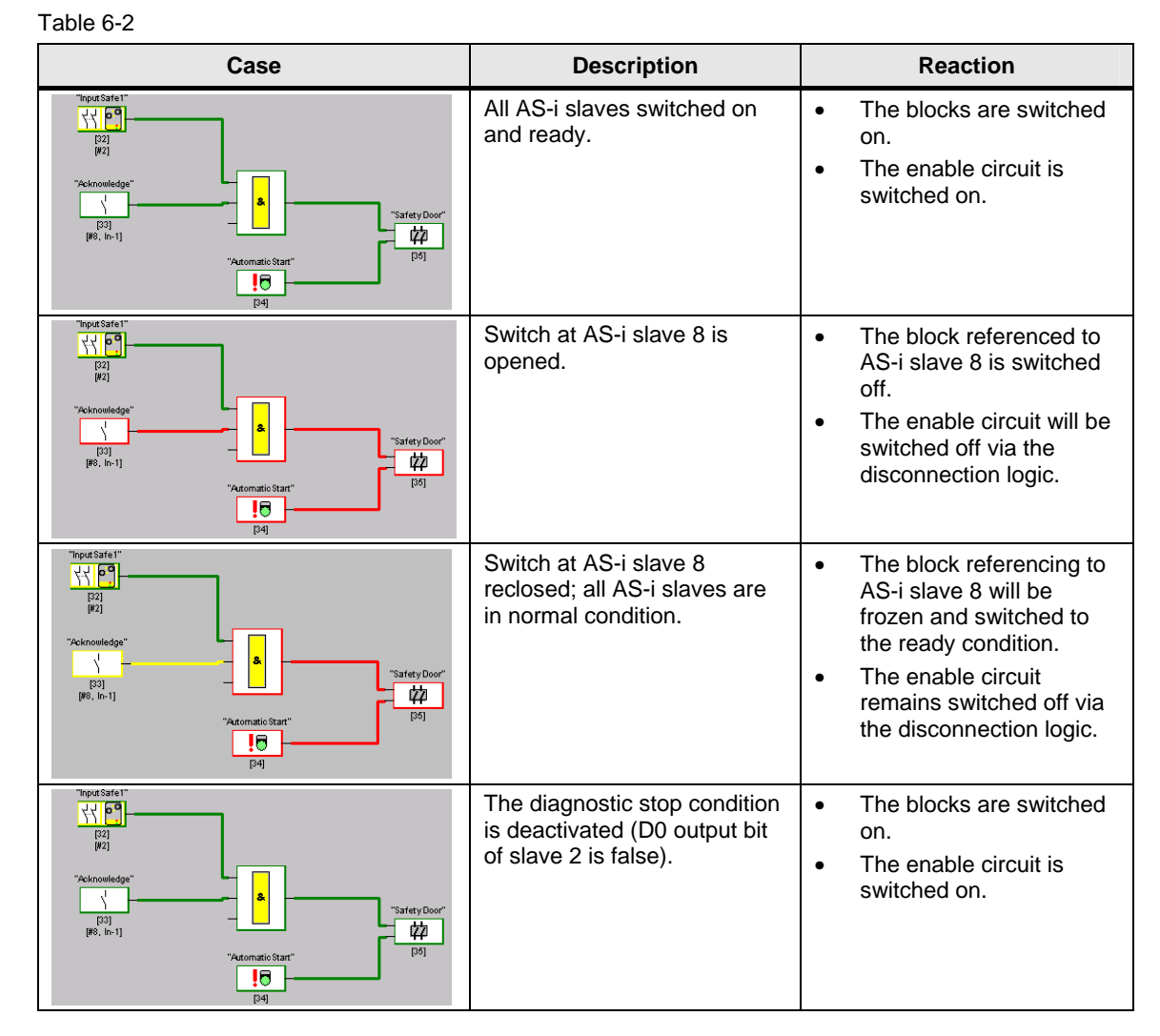

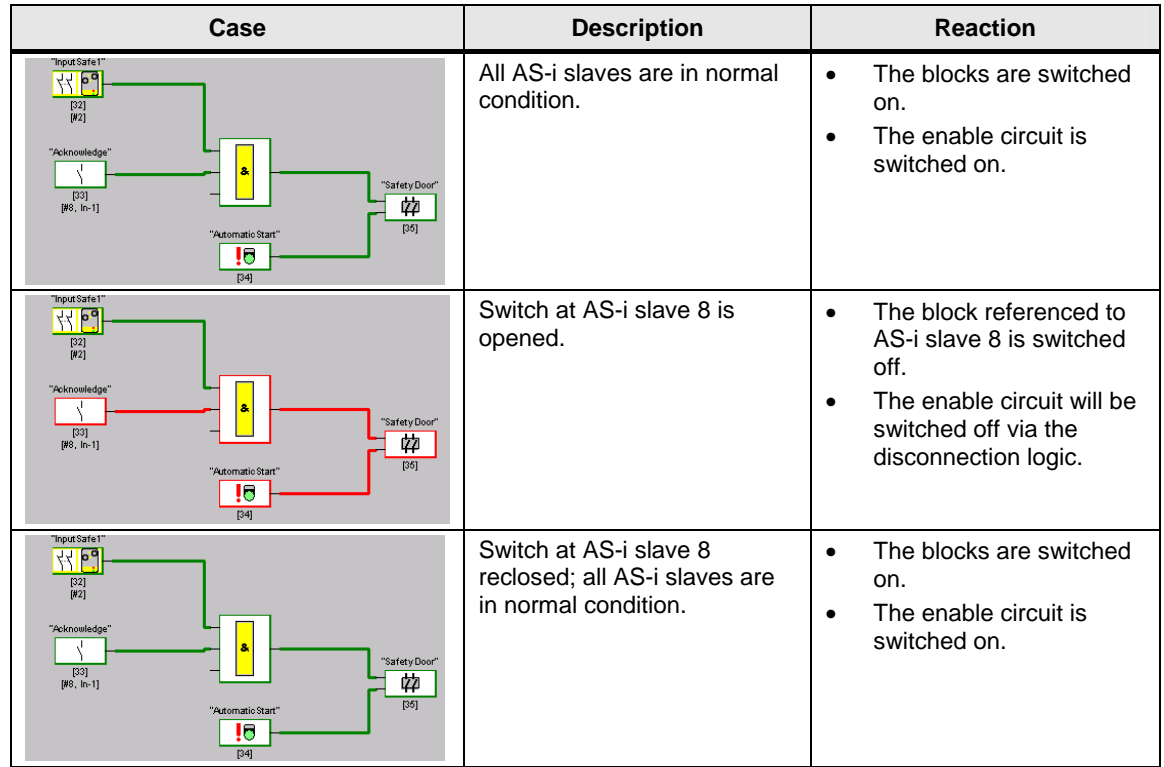

The cases below show reactions with **deactivated diagnostic stop condition** (output bit D0 of slave 2 is false):

#### Table 6-3

#### <span id="page-63-0"></span>**6.4.4 Diagnostic via ASIMON**

The user may keep the blocks' statuses under review in the diagnostic view of the ASIMON configuration software. The diagnostic information of any block will be translated into virtual LED (tree structure) or represented as colored block edging and block connections (circuit diagram).

The LED / block edgings may take the statuses below (also see variable "Device[m].status in [Table 2-3\)](#page-16-0).

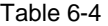

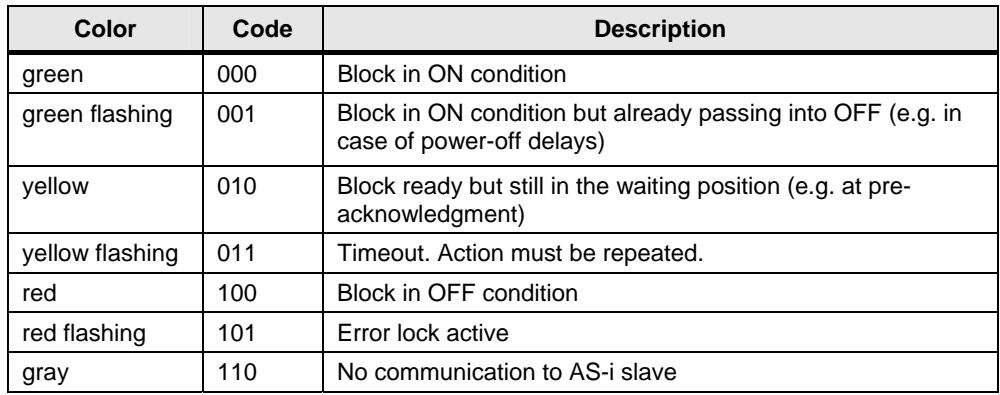

**Note** The AS-i safety monitor must run in protected mode to be able to open the diagnostic view.

The chart below shows the diagnostic view as circuit diagram:

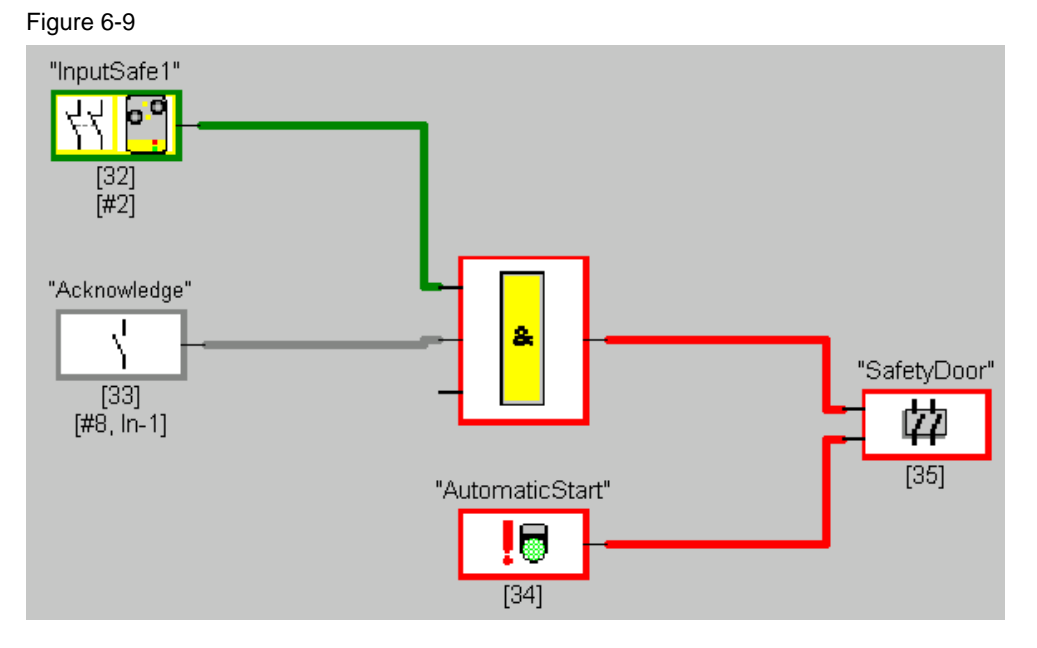

In this example the output control element is not activated. This is caused by the negative result of the AND operation and the missing "Acknowledge" contact.

#### <span id="page-64-0"></span>**6.4.5 Diagnostic via AS-i bus**

The AS-i bus diagnostic provides further diagnostic information. Apart from information about the blocks the user may also acquire here the conditions of the AS-Interface bus and the devices' LED of the AS-Interface safety monitor.

#### **Diagnostic process**

The readout of the diagnostic information follows a fixed procedure including various data calls.

The communication for sending the data calls and receiving the diagnostic information is carried out with the I/O data (each 4 bit) of the AS-i safety monitor's basic address. The internal course of the communication can be gathered from the manual to the AS-I safety monitor.

## <span id="page-65-0"></span>**7 References and History**

#### **References**

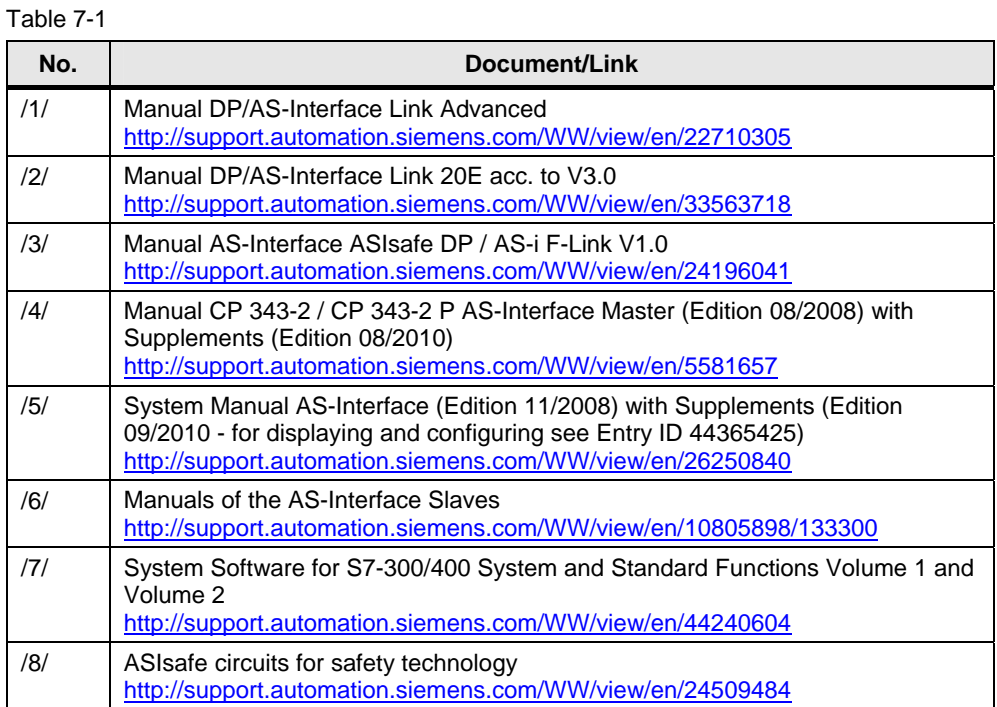

### **History**

#### Table 7-2

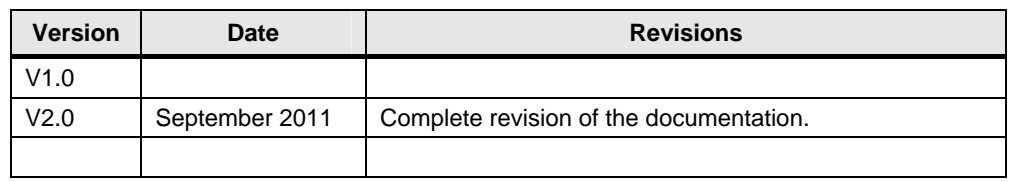